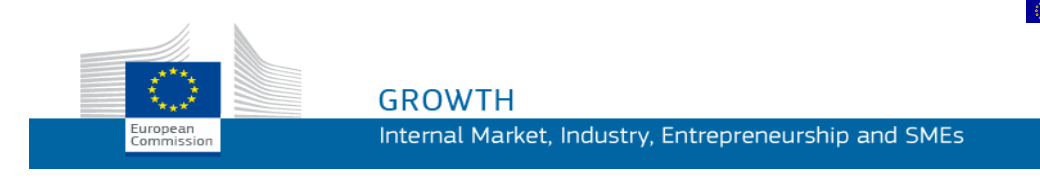

### Guide d'utilisation de

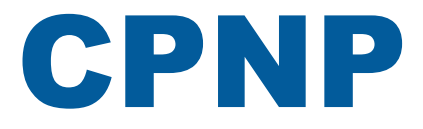

## Portail de notification des produits cosmétiques

*Pour les personnes responsables et les distributeurs*

**Dernière mise à jour: le 7 mars 2018**

### **PUBLIC VISÉ**

**Le présent manuel est destiné aux utilisateurs identifiés comme étant des «Personnes responsables» ou des «Distributeurs» au sens donné ci-dessous.**

Il explique les principales fonctions de CPNP.

- **les Personnes responsables de l'industrie cosmétique** et les utilisateurs agissant pour leur compte – dénommées «personnes responsables» dans ce Manuel d'utilisation;
- **les Distributeurs** qui mettent à disposition dans un État membre un produit cosmétique déjà mis sur le marché dans un autre État membre et traduisent, de leur propre initiative, tout élément de l'étiquetage de ce produit en vue de se conformer à la législation nationale – dénommés «distributeurs» dans ce Manuel d'utilisation.

Les lecteurs sont aimablement invités à faire part de toute remarque sur ce Manuel d'utilisation à:

**[grow-cpnp@ec.europa.eu](mailto:grow-cpnp@ec.europa.eu)**

## **Table des matières**

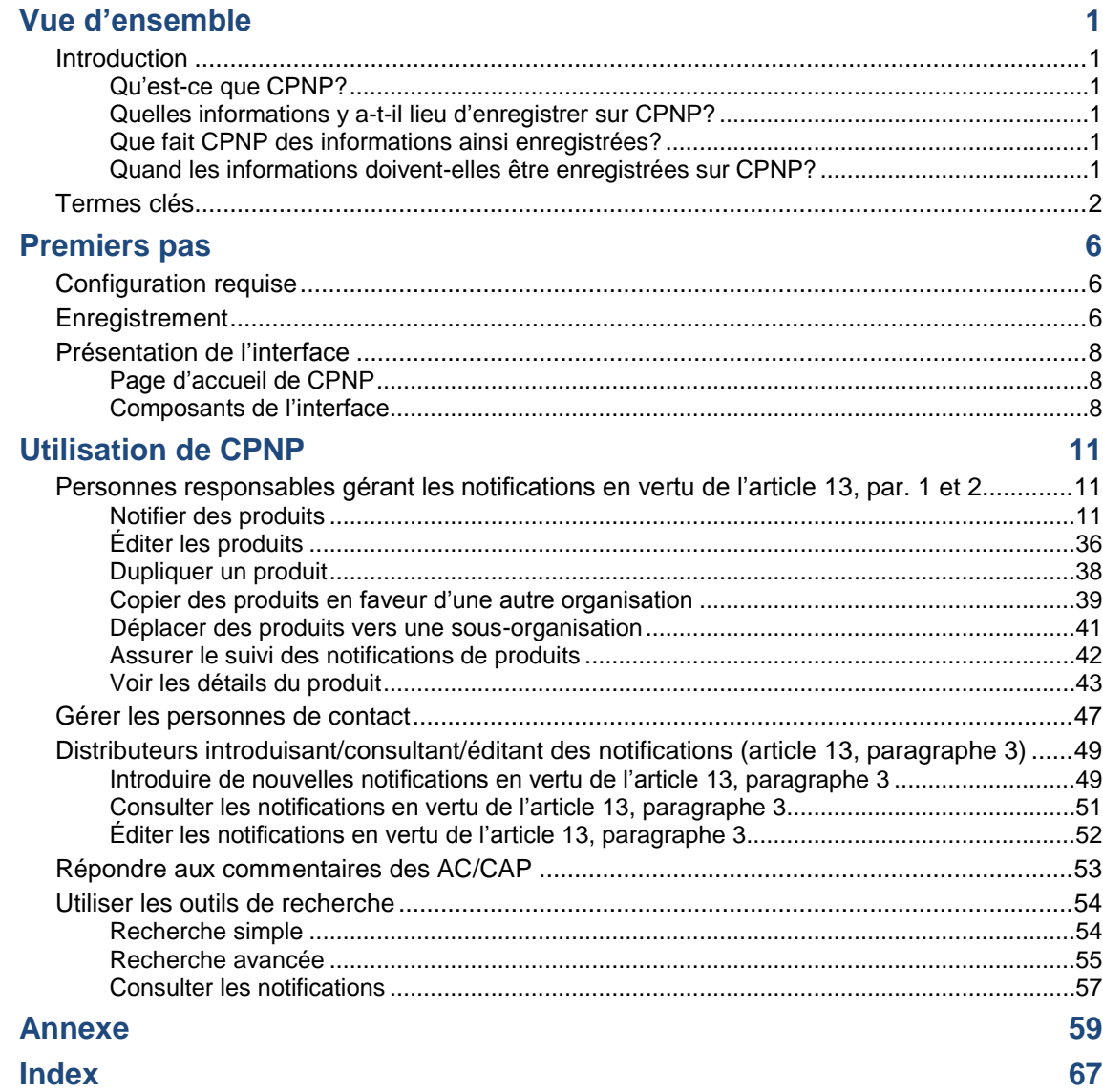

# <span id="page-3-0"></span>**Vue d'ensemble**

### <span id="page-3-2"></span><span id="page-3-1"></span>**Introduction**

#### Qu'est-ce que CPNP?

CPNP (Cosmetic Products Notification Portal / Portail de notification des produits cosmétiques) est le système de notification en ligne créé dans le cadre de la mise en œuvre du [règlement \(CE\) nº](http://eur-lex.europa.eu/LexUriServ/LexUriServ.do?uri=OJ:L:2009:342:0059:0209:fr:PDF) 1223/2009 du Parlement européen et du Conseil relatif aux produits cosmétiques<sup>1</sup>.

(1) JO L342 du 22.12.2009, p.59.

#### **Important**

 $\overline{\phantom{a}}$ 

Veuillez noter que le fait de notifier correctement un produit sur CPNP ne signifie pas nécessairement que le produit en question répond à toutes les exigences du règlement (CE) nº 1223/2009 relatif aux produits cosmétiques. La personne responsable garantit la conformité aux obligations applicables établies dans le présent règlement.

#### <span id="page-3-3"></span>Quelles informations y a-t-il lieu d'enregistrer sur CPNP?

[Le règlement \(CE\) nº](http://eur-lex.europa.eu/legal-content/FR/TXT/?uri=CELEX:02009R1223-20140829) 1223/2009 (article 13) énumère les informations que les personnes responsables et, dans certaines conditions, les distributeurs de produits cosmétiques doivent soumettre via CPNP au sujet des produits qu'ils mettent sur le marché ou mettent à disposition sur le marché européen.

#### <span id="page-3-4"></span>Que fait CPNP des informations ainsi enregistrées?

CPNP met certaines de ces informations à la disposition des autorités compétentes par voie électronique (à des fins de surveillance du marché, d'analyse du marché, d'évaluation et d'information des consommateurs) et des centres antipoisons ou structures assimilées établis par les États membres (à des fins de traitement médical en cas d'intoxication).

#### <span id="page-3-5"></span>Quand les informations doivent-elles être enregistrées sur CPNP?

L'utilisation de CPNP est **obligatoire** depuis le **11 juillet 2013**.

[Le règlement \(CE\) nº](http://eur-lex.europa.eu/legal-content/FR/TXT/?uri=CELEX:02009R1223-20140829) 1223/2009 (article 13) exige que, **avant la mise sur le marché de l'Union de produits cosmétiques**, les personnes responsables et, dans certaines conditions, les distributeurs de produits cosmétiques soumettent certaines informations relatives à ces produits via CPNP.

### <span id="page-4-0"></span>**Termes clés**

Certains des termes clés utilisés dans le présent Manuel d'utilisation sont reproduits ici à titre indicatif:

#### Substances CMR

Substances classées comme cancérogènes, mutagènes ou toxiques pour la reproduction conformément au [règlement \(CE\) nº](http://eur-lex.europa.eu/legal-content/FR/TXT/?uri=celex:32008R1272) 1272/2008**<sup>1</sup>** .

#### Produit mono-composant ou multi-composants

#### **Produits mono-composant**

Un «**produit mono-composant**» est un produit composé d'un seul élément. Exemples: un seul pot de crème hydratante, un seul flacon de shampooing, un tube de rouge à lèvres, un seul flacon d'après-rasage, etc.

#### **Produit multi-composants**

Un produit «**multi-composants**» est un produit composé de plusieurs composants qui ne sont pas commercialisés séparément. Exemples: kits de teinture capillaire, kits d'exfoliation, produits coiffants permanents, kits anti-âge/revitalisants, etc.

Veuillez noter que la distinction opérée entre les produits mono-composant ou multicomposants n'est pas liée au fait qu'un seul ou plusieurs ingrédients/substances entrent dans la composition du produit! Un composant est un élément d'un produit et non pas un ingrédient ou une substance.

Une notification portant sur des produits multi-composants sera différente de celle portant sur un produit mono-composant.

Les sets ne doivent pas être notifiés en tant que produits multi-composants dès lors que tous les composants qui les constituent ont été notifiés individuellement.

#### Personne de contact

Pour chaque produit cosmétique notifié, la personne responsable doit indiquer les coordonnées d'une personne physique pouvant être contactée en cas de nécessité.

#### **Cosing**

Base de données de la Commission européenne sur les substances et ingrédients cosmétiques<sup>2</sup>.

 $\overline{\phantom{a}}$ 

<sup>1</sup> [JO L353](http://eur-lex.europa.eu/legal-content/FR/TXT/?uri=OJ:L:2012:353:TOC) du 31.12.2008, p. 1.

<sup>2</sup> <http://ec.europa.eu/growth/tools-databases/cosing/>

#### Produit cosmétique

«Produit cosmétique» désigne toute substance ou préparation destinée à être mise en contact avec les parties superficielles du corps humain (épiderme, systèmes pileux et capillaire, ongles, lèvres et organes génitaux externes) ou avec les dents et les muqueuses buccales en vue, exclusivement ou principalement, de les nettoyer, de les parfumer, d'en modifier l'aspect, de les protéger, de les maintenir en bon état ou de corriger les odeurs corporelles.

#### Délégué pour les nanomatériaux

Le «délégué pour les nanomatériaux» est un profil particulier limité aux notifications réalisées en vertu de l'article 16. Le rôle du délégué pour les nanomatériaux est de soumettre à la demande d'une personne responsable certaines données uniquement pour la notification des nanomatériaux non réglementés; **un «délégué pour les nanomatériaux» ne peut pas notifier des produits dans le cadre de l'article 13!**

L'article 16 du règlement (CE) nº 1223/2009 relatif aux produits cosmétiques exige, outre la notification prévue à l'article 13, que les produits cosmétiques contenant des nanomatériaux soient notifiés à la Commission par la personne responsable («PR») six mois avant leur mise sur le marché. Cependant, les dispositions de l'article 16 ne s'appliquent pas aux nanomatériaux utilisés comme colorants, agents conservateurs ou filtres ultraviolets réglementés par l'article 14, sauf spécification contraire. À cet effet, la personne responsable peut nommer un délégué pour les nanomatériaux. .

#### <span id="page-5-0"></span>**Distributeur**

«Distributeur» désigne toute personne physique ou morale faisant partie de la chaîne d'approvisionnement, autre que le fabricant ou l'importateur, qui met un produit cosmétique à disposition sur le marché communautaire. Les distributeurs doivent soumettre, via le CPNP, des informations liées aux produits qu'ils distribuent, **uniquement s'ils souhaitent distribuer des produits dans un État membre de l'UE, et ils doivent traduire, de leur propre initiative, tout élément de l'étiquetage de ces produits afin de respecter la législation nationale**. Les produits en question doivent être enregistrés au préalable dans le CPNP par la personne responsable.

#### EU Login

EU Login (auparavant dénommé «ECAS») est le service d'authentification de la Commission européenne, grâce auquel les personnes peuvent accéder aux différents services et applications fournis par la Commission.

#### Formulation-cadre

«Formulation-cadre» désigne une formulation qui mentionne la catégorie ou la fonction des ingrédients et leur concentration maximale dans le produit cosmétique, ou qui donne des informations quantitatives et qualitatives pertinentes lorsqu'un produit cosmétique n'est pas couvert, en tout ou en partie, par une telle formulation.

#### Importateur

«Importateur» désigne toute personne physique ou morale établie dans la Communauté qui met sur le marché communautaire un produit cosmétique provenant d'un pays tiers.

#### Administrateur local

Un administrateur local est une personne qui gère les demandes d'accès à l'organisation à laquelle elle est liée, ainsi que les détails de l'organisation. Ces octrois ne s'appliquent qu'aux administrateurs locaux. Il s'agit d'un rôle dans SAAS. Le premier utilisateur qui créé une organisation dans SAAS (SAnte Authorisation System - veuillez consulter le terme clé ci-dessous) en vue d'une demande d'accès à CPNP doit être l'administrateur local de cette organisation.

#### Mise à disposition sur le marché

L'expression «mise à disposition sur le marché» désigne toute fourniture d'un produit cosmétique destiné à être distribué, consommé ou utilisé sur le marché communautaire dans le cadre d'une activité commerciale, à titre onéreux ou gratuit.

#### Nanomatériau

Le terme «nanomatériau» désigne un matériau insoluble ou bio-persistant, fabriqué intentionnellement et se caractérisant par une ou plusieurs dimensions externes, ou par une structure interne, sur une échelle de 1 à 100 nm.

#### **Organisation**

Pour CPNP, une organisation signifie soit une [«Personne responsable»](#page-7-0) (ou l'une de ses sous-organisations), soit un [«Distributeur»](#page-5-0).

L'article 19, paragraphe 1 du règlement relatif aux produits cosmétiques prévoit que: *«…les produits cosmétiques ne sont mis à disposition sur le marché que si le récipient et l'emballage des produits cosmétiques portent en caractères indélébiles, facilement lisibles et visibles, les mentions suivantes: a) le nom ou la raison sociale et l'adresse de la personne responsable…»*.

Veuillez noter que lorsque vous créez une organisation avec un profil de personne responsable dans SAAS, ce profil doit correspondre aux coordonnées de la personne responsable qui figurent sur l'étiquette!

#### Mise sur le marché

L'expression «mise sur le marché» désigne, la première mise à disposition d'un produit cosmétique sur le marché communautaire.

#### Nom du produit

Le nom du produit doit être suffisamment détaillé afin de permettre l'identification spécifique du produit cosmétique.

Il doit comprendre la marque déposée/commerciale, la ligne de produits et le nom spécifique du produit tels qu'ils apparaissent sur l'emballage. Le nom complet doit également reprendre la fonction à moins qu'elle ne fasse partie de l'appellation spécifique du produit.

Consulter également les informations dans la définition d'une «organisation».

#### <span id="page-7-0"></span>Personne responsable (PR)

Seuls les produits cosmétiques pour lesquels une personne physique ou morale est désignée dans l'UE comme «personne responsable» peuvent être mis sur le marché de l'Union. La personne responsable garantit la conformité aux obligations applicables établies dans le [règlement \(CE\) nº](http://eur-lex.europa.eu/legal-content/FR/TXT/?uri=CELEX:02009R1223-20140829) 1223/2009.

Qui est la personne responsable?

- Si le produit est fabriqué dans l'Union (sans être ensuite exporté et réimporté dans l'UE) et qu'il y est commercialisé, le fabricant établi dans l'UE est considéré comme étant la personne responsable (sauf si cette fonction a été confiée à une autre personne établie dans l'UE).
- Si le produit est fabriqué dans l'Union (sans être ensuite exporté et réimporté dans l'UE) et qu'il y est commercialisé, mais que le fabricant est établi en dehors de l'UE, une personne responsable établie dans l'UE doit être désignée.
- Le distributeur est la personne responsable lorsqu'il met un produit cosmétique sur le marché sous son nom ou sa marque, ou modifie un produit déjà mis sur le marché de telle manière que sa conformité aux exigences applicables risque d'être affectée.
- Pour les produits cosmétiques importés, fabriqués dans un pays non membre de l'UE, chaque importateur est la personne responsable pour les produits cosmétiques qu'il met sur le marché et il doit demander un profil de personne responsable (sauf si cette fonction a été confiée à une autre personne établie dans l'UE).

La traduction des informations relatives à un produit cosmétique déjà mis sur le marché n'est pas considérée comme une modification de ce produit de nature à affecter sa conformité aux exigences applicables du présent règlement.

#### SAAS

Le SAAS (**SA**nte **A**uthorisation **S**ystem) attribue à l'utilisateur un profil et des droits d'accès pour une application spécifique de la Commission européenne. Cette application gère de manière spécifique lesdits droits d'accès.

Le nom ou la raison sociale et l'adresse de la personne responsable doivent figurer sur l'étiquetage des produits cosmétiques.

#### **Nuance**

Les variations individuelles de couleur d'un produit cosmétique.

Par exemple: les différents noms de couleur d'un même rouge à lèvres (par ex. «rouge pur», «rubis», «vermeil», etc.).

# <span id="page-8-0"></span>**Premiers pas**

### <span id="page-8-1"></span>**Configuration requise**

Les éléments suivants sont nécessaires pour se connecter à CPNP:

- une connexion Internet;
- un écran d'ordinateur doté d'une résolution d'au moins 1024 X 768 pixels.

CPNP est optimisé pour une utilisation sur les versions récentes de Microsoft Internet Explorer, Mozilla Firefox ou Google Chrome (JavaScript et les cookies doivent être activés).

### <span id="page-8-2"></span>**Enregistrement**

Afin d'accéder à CPNP, l'utilisateur doit avoir un **nom d'utilisateur**, un **mot de passe**, une **organisation**, un **rôle** et un **profil.**

Deux systèmes sont nécessaires:

EU Login

Le service d'authentification de la Commission européenne (auparavant dénommé «ECAS»), grâce auquel les personnes peuvent accéder aux différents services et applications fournis par la Commission.

 Le SAnte Authorisation System (SAAS). Ce système attribue une organisation, un rôle et un profil à l'utilisateur afin qu'il dispose des droits d'accès à une application spécifique de la Commission européenne, dans le cas présent à CPNP.

À la première connexion à CPNP, le tutoriel suivant apparaît:

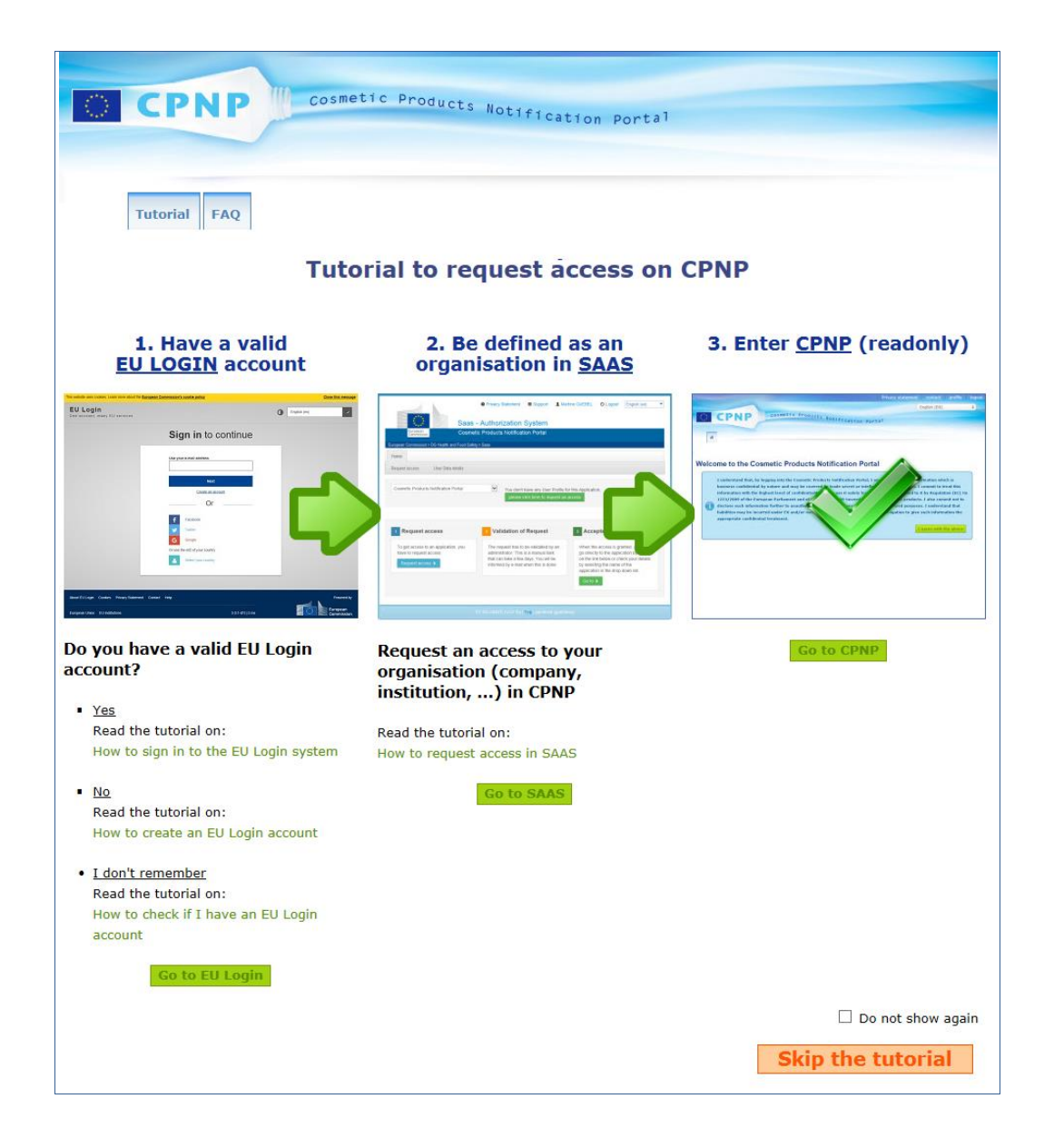

- Ce tutoriel explique la manière d'utiliser les systèmes d'authentification EU Login et SAAS, ainsi que la manière d'accéder à CPNP . Il est possible de l'ignorer en  $cliquant sur \t\t\t\overline{\phantom{al} \text{skip} }$  the tutorial
- Cochez la case **Do not show again** si vous ne souhaitez plus voir ce tutoriel lorsque vous vous connectez à CPNP . Dans ce cas, le tutoriel ne sera plus accessible que par le menu des liens utiles tant que vous ne supprimez pas vos cookies.

### <span id="page-10-1"></span><span id="page-10-0"></span>**Présentation de l'interface**

#### Page d'accueil de CPNP

En fonction de votre profil d'utilisateur (*c.-à-d.* personne responsable ou distributeur), la page d'accueil et les écrans suivants peuvent être légèrement différents. Ces différences sont exposées en détail tout au long de ce Manuel d'utilisation.

Sur la page d'accueil de CPNP, vous pouvez parfois remarquer une fenêtre d'information. Elle sert à annoncer toutes les nouvelles informations relatives à l'application (par exemple, les nouveaux paramètres disponibles, les astuces, les conseils, les interventions de maintenance).

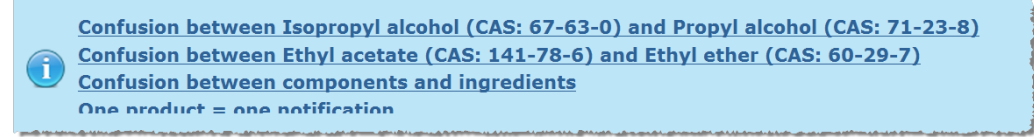

#### <span id="page-10-2"></span>Composants de l'interface

Les menus suivants peuvent être affichés sur la page d'accueil, en fonction du profil de l'utilisateur:

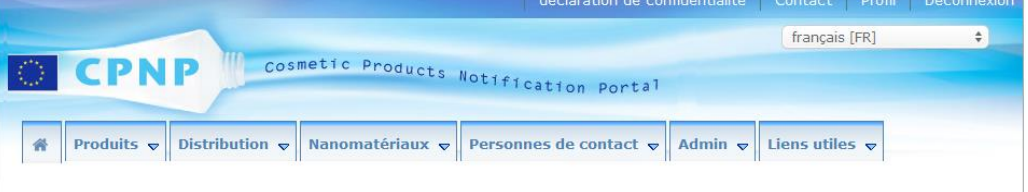

#### Barre de menu

La barre de menu contient les menus suivants: **Accueil**, **Produits**, **Distribution**, **Nanomatériaux**, **Personnes de contact**, **Admin** et **Liens utiles**.

#### **Accueil ( )**

Utilisez ce menu pour retourner à la page d'accueil.

#### **Produits**

Le menu Produits contient les options de menu suivantes:

**Mes notifications**

Cette option de menu affiche un aperçu de tous les produits (c.-à-d. brouillon et notifié) qui sont spécifiquement liés à votre PR/organisation.

**Notifier un produit**

Cette option de menu permet aux personnes responsables de créer des notifications pour les produits mono-composant ou multi-composants.

#### **Recherche simple**

Cette option de menu vous permet de chercher (les versions actuelles et antérieures) des produits ou des composants, à l'aide de mots-clés.

#### **Recherche avancée**

Cette option de menu vous permet de chercher (les versions actuelles et antérieures) des produits ou des composants à partir de plusieurs critères.

#### **Distribution**

Le menu **Distribution** est accessible aux personnes responsables et aux distributeurs. Si vous êtes un distributeur, l'utilisation de ce menu vous permet de soumettre des notifications de distribution et de chercher des notifications que vous avez déjà saisies dans le système.

#### **Personnes de contact**

Le menu **Personnes de contact** n'est accessible qu'aux personnes responsables. Si vous êtes une personne responsable, l'utilisation de ce menu vous permet de gérer (créer, modifier, supprimer) et de chercher les coordonnées de toutes les personnes de contact liées à votre organisation. Pour plus de détails, veuillez consulter [«Gérer les](#page-49-0)  [personnes de contact»](#page-49-0), p. [47.](#page-49-0)

#### **Nanomatériaux**

Le menu **Nanomatériaux** est utilisé pour notifier les nanomatériaux. L'article 16 du [règlement \(CE\) nº](http://eur-lex.europa.eu/legal-content/FR/TXT/?uri=CELEX:02009R1223-20140829) 1223/2009 exige, outre la notification prévue à l'article 13, que les produits cosmétiques contenant des nanomatériaux soient notifiés à la Commission par la personne responsable («PR»), par des moyens électroniques, six mois avant leur mise sur le marché. Veuillez noter que ce module particulier ne sera pas décrit dans le présent manuel, mais dans un autre manuel spécifique qui peut être consulté à partir du menu **Liens utiles > ART. 16**.

#### **Admin**

L'option **Copier vos produits en faveur d'une autre personne responsable** de ce menu peut être utilisée, le cas échéant, pour transférer vos produits à une autre personne responsable (par exemple en cas de fusion ou de changement de nom de la personne responsable). Une copie des produits sélectionnés sera enregistrée, dans BROUILLON, chez la nouvelle personne responsable nommée. Veuillez noter que toutes les informations sont copiées, à l'exception des informations relatives à l'emballage et à l'étiquetage, ainsi que les coordonnées de la personne de contact. Une option supplémentaire nommée **Déplacer les produits** sera également disponible dans le menu Admin, pour les utilisateurs liés à une organisation comportant des sousorganisations. Cette option est utilisée pour déplacer les produits d'une organisation principale ou de l'une de ses sous-organisations vers une autre sous-organisation ou vers l'organisation principale.

#### **Liens utiles**

Ce menu fournit des liens vers le tutoriel, les questions fréquemment posées (FAQ), les questions-réponses sur les nanomatériaux, la documentation concernant l'article 13 (c. à-d. le manuel d'utilisation, les formulations-cadres, les cat./cadres/questions y afférentes + un guide d'instruction pour l'utilisation du service en ligne de téléchargement) et l'article 16 (c.-à-d. le manuel d'utilisation), des liens externes (SAAS, CosIng), le [règlement \(CE\) nº](http://eur-lex.europa.eu/legal-content/FR/TXT/?uri=CELEX:02009R1223-20140829) 1223/2009 relatif aux produits cosmétiques et les notes de version.

#### <span id="page-12-0"></span>Barre de lien supérieure

La barre de lien supérieure fournit des liens d'accès rapide vers les éléments suivants: **Déclaration de confidentialité**, **Contact**, **Profil** et **Déconnexion**.

#### **Déclaration de confidentialité**

Cet hyperlien ouvre la déclaration de confidentialité de CPNP.

#### **Contact**

Utilisez cet hyperlien pour envoyer un courriel vers la boîte aux lettres fonctionnelle de CPNP.

#### **Profil**

Utilisez cet hyperlien pour vérifier votre profil CPNP, notamment votre nom, votre adresse électronique, votre langue, votre adresse postale, l'ID, le nom, l'adresse électronique de contact, le profil et toute autre information connue concernant votre organisation.

#### **Déconnexion**

Utilisez ce lien pour vous déconnecter du système.

#### Menu de choix de langue

Pour changer la langue de l'interface, utilisez le menu de choix de langue situé dans le coin supérieur droit de chaque page.

#### **Remarque:**

L'interface de CPNP et le présent manuel d'utilisation ont été initialement créés en anglais. En cas de doute, veuillez vous référer à la version anglaise et n'hésitez pas à faire part à [grow-cpnp@ec.europa.eu](mailto:grow-cpnp@ec.europa.eu) de toute incohérence que vous pourriez trouver une autre langue.

# <span id="page-13-0"></span>**Utilisation de CPNP**

### <span id="page-13-2"></span><span id="page-13-1"></span>**Personnes responsables gérant les notifications en vertu de l'article 13, par. 1 et 2**

#### Notifier des produits

Conformément à l'article 13, paragraphe 1, du [règlement \(CE\) nº](http://eur-lex.europa.eu/LexUriServ/LexUriServ.do?uri=OJ:L:2009:342:0059:0209:fr:PDF) 1223/2009, les personnes responsables doivent soumettre un certain nombre d'informations à CPNP avant la mise sur le marché de l'Union d'un produit cosmétique. En vertu de l'article 13, paragraphe 2, la personne responsable est également tenue, lorsque le produit cosmétique est mis sur le marché, de notifier à CPNP l'étiquetage original et, si elle est raisonnablement lisible, de fournir une photographie de l'emballage correspondant.

Les personnes responsables peuvent remplir ces exigences à l'aide de l'option **Notifier un produit** dans le menu **Produits**.

#### **Pour notifier un produit**

- 1. Dans le menu **Produits**, sélectionnez **Notifier un produit**.
	- *Résultat:* La page d'accueil *Ajouter un nouveau produit* vous invite à sélectionner le type de produit que vous souhaitez notifier:

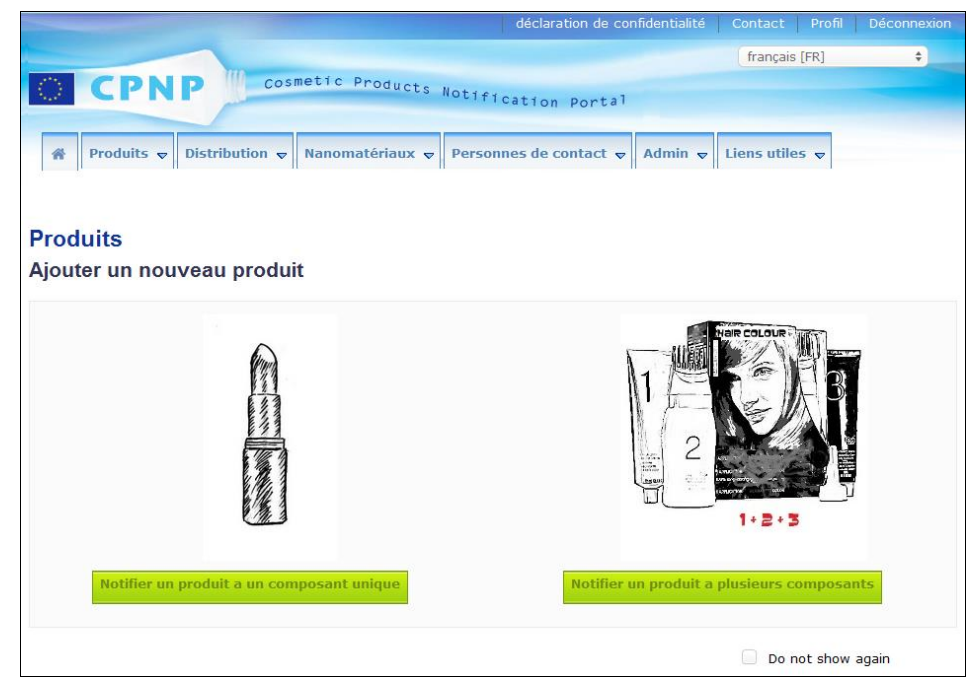

- 2. Sélectionnez le type de produit que vous souhaitez notifier.
- 3. Complétez la page Détails des produits avec toutes les informations dont vous disposez concernant le produit (pour plus de détails concernant chaque onglet/champ, référez-vous aux pages suivantes).

4. Pour enregistrer la notification en tant que brouillon (c.-à-d. si elle ne contient pas toutes les informations obligatoires), cliquez sur **Enregistrer comme brouillon** et répondez au message de confirmation (uniquement si vous avez indiqué que le produit contient des substances CMR et/ou des nanomatériaux, voir l['Onglet](#page-19-0)  [«Détails des produits»,](#page-19-0) p. [17\)](#page-19-0):

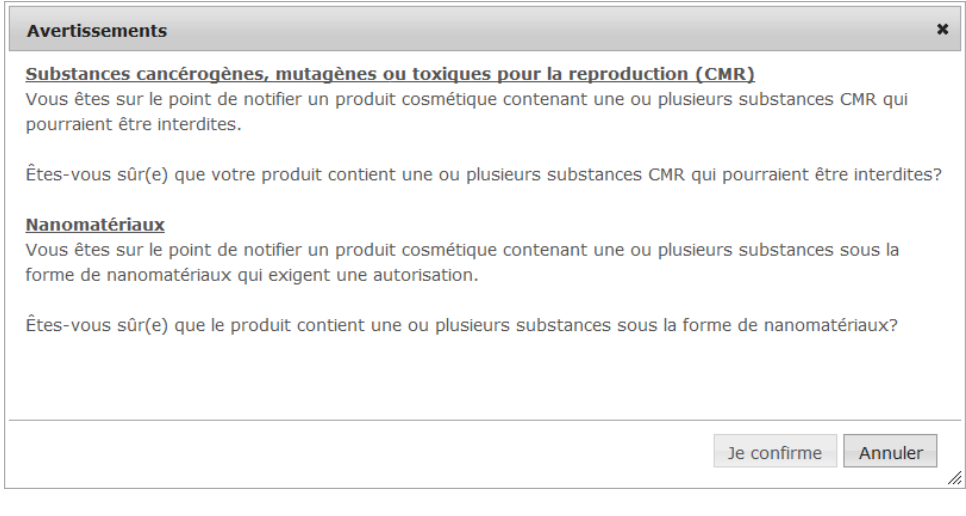

Veuillez noter qu'il faut qu'au moins un nom de produit/composant et la langue correspondante aient été renseignés (champs repérés par «**\*\***»).

#### ou

Lorsque les informations de la notification sont complètes et que tous les champs obligatoires (champs repérés par un «**\***») ont été remplis, cliquez sur **Notifier**. Les informations sont alors mises à la disposition des autorités compétentes et des centres antipoisons. Veuillez noter qu'à partir de ce moment, il ne sera plus possible de supprimer la notification. Il sera seulement possible de la mettre à jour.

### <span id="page-15-1"></span>I. Notifier un produit mono-composant

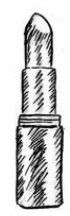

*Par produit mono-composant, on entend un produit composé d'un seul élément (p.ex. un seul flacon de shampooing).*

#### <span id="page-15-0"></span>**Onglet «Informations générales»**

L'onglet **Informations générales** permet à la personne responsable d'introduire les informations suivantes au sujet du produit:

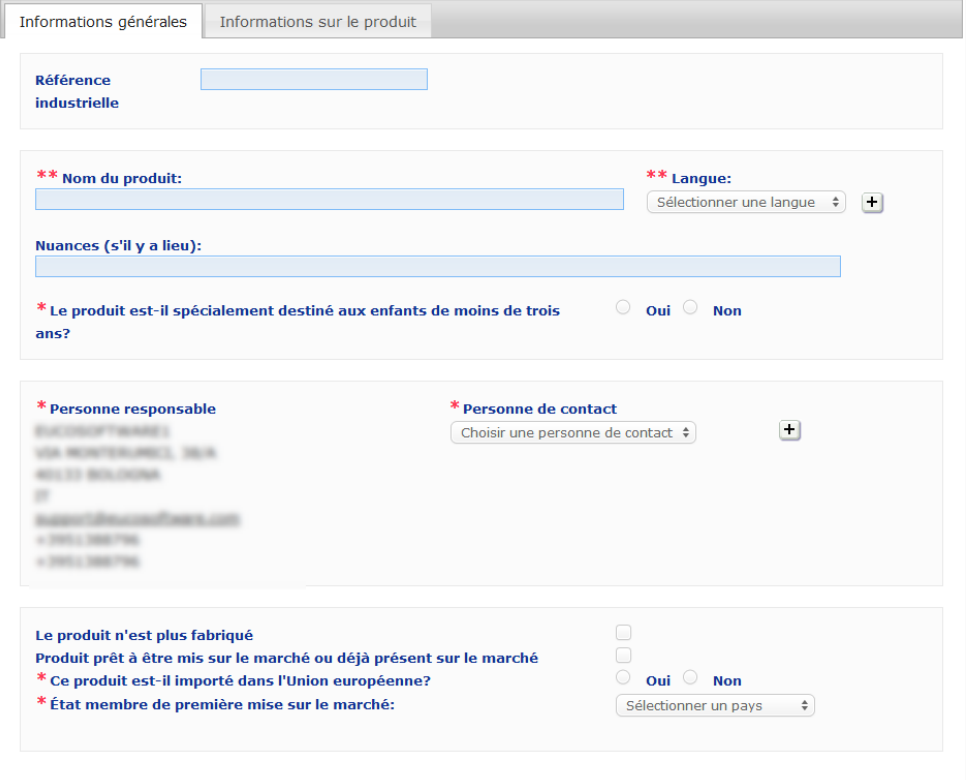

**Référence industrielle** La référence donnée au produit par l'industrie (réservé à l'usage interne de l'industrie). **Nom du produit**

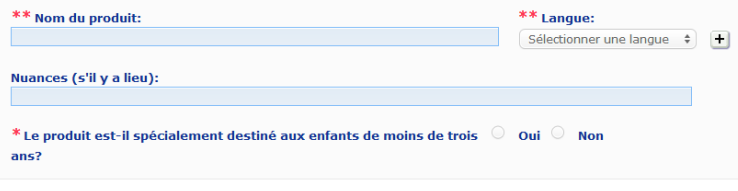

Le nom du produit est un élément crucial de la notification dans la mesure où il sera souvent utilisé par les autorités compétentes ou par les centres antipoisons pour rechercher un produit dans CPNP.

#### **Nom du produit**

#### **Important**

Le nom du produit doit être suffisamment détaillé afin de permettre l'identification spécifique du produit cosmétique. Le nom du produit doit comprendre la **marque déposée/commerciale**, la **ligne de produits** et le **nom spécifique** du produit tels qu'ils apparaissent sur le produit. Le nom complet doit reprendre la **fonction** à moins qu'elle ne fasse partie de l'appellation spécifique du produit. **Exemples:** 

- 1. Marque déposée/commerciale
- 2. Ligne de produits
- 3. Nom spécifique (fonction incluse)

Le nom complet du produit est:

#### **Marque déposée/commerciale + Ligne de produits + nom spécifique (fonction incluse)**, *p.ex.***:**

- Novea + Repair & Shine + crème lissante
- Elisa Ardin + Five Minutes Cream + baume à lèvre réparateur intense
- Chenal + Hydra Star + Sérum hydratant repulpant intense
- Irène de St Vincent + Opium Bleu + Eau de parfum

#### **Langue**

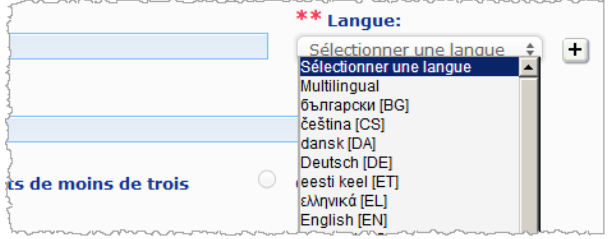

Quand le produit est mis à disposition sur le marché avec un nom traduit dans plusieurs langues, chacun de ces noms doit être mentionné dans la notification, en indiquant la langue correspondante (sélectionnée via le menu de choix).

Le  $\pm$  à côté du menu de choix «Langue» permet à la personne responsable d'ajouter la/les traduction(s) du nom du produit et de sélectionner la/les langue(s) correspondante(s).

#### Par exemple:

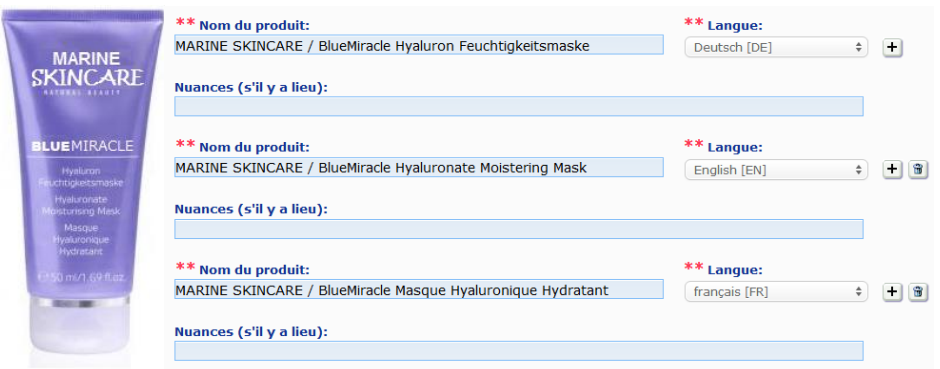

Si vous devez supprimer la traduction d'un nom de produit, cliquez simplement sur  $\frac{a}{n}$  à côté de la langue correspondante.

Si le nom du produit est le même dans toutes les langues, vous pouvez n'indiquer ce nom qu'une seule fois et sélectionner «multilingue» dans le menu de choix. Veuillez cependant noter que «multilingue» ne peut pas être utilisé lorsque le nom du produit est le même dans certaines langues, mais différent dans d'autres. Dans ce cas, toutes les versions linguistiques du nom du produit doivent être introduites une à une dans le système. Même quand le nom est le même dans plusieurs langues, il doit être répété en indiquant chaque fois la langue correspondante.

*Avertissement: Le produit illustré ici n'est pas un vrai produit; son nom et l'ensemble de ses marquages ont été inventés uniquement à des fins de clarification.*

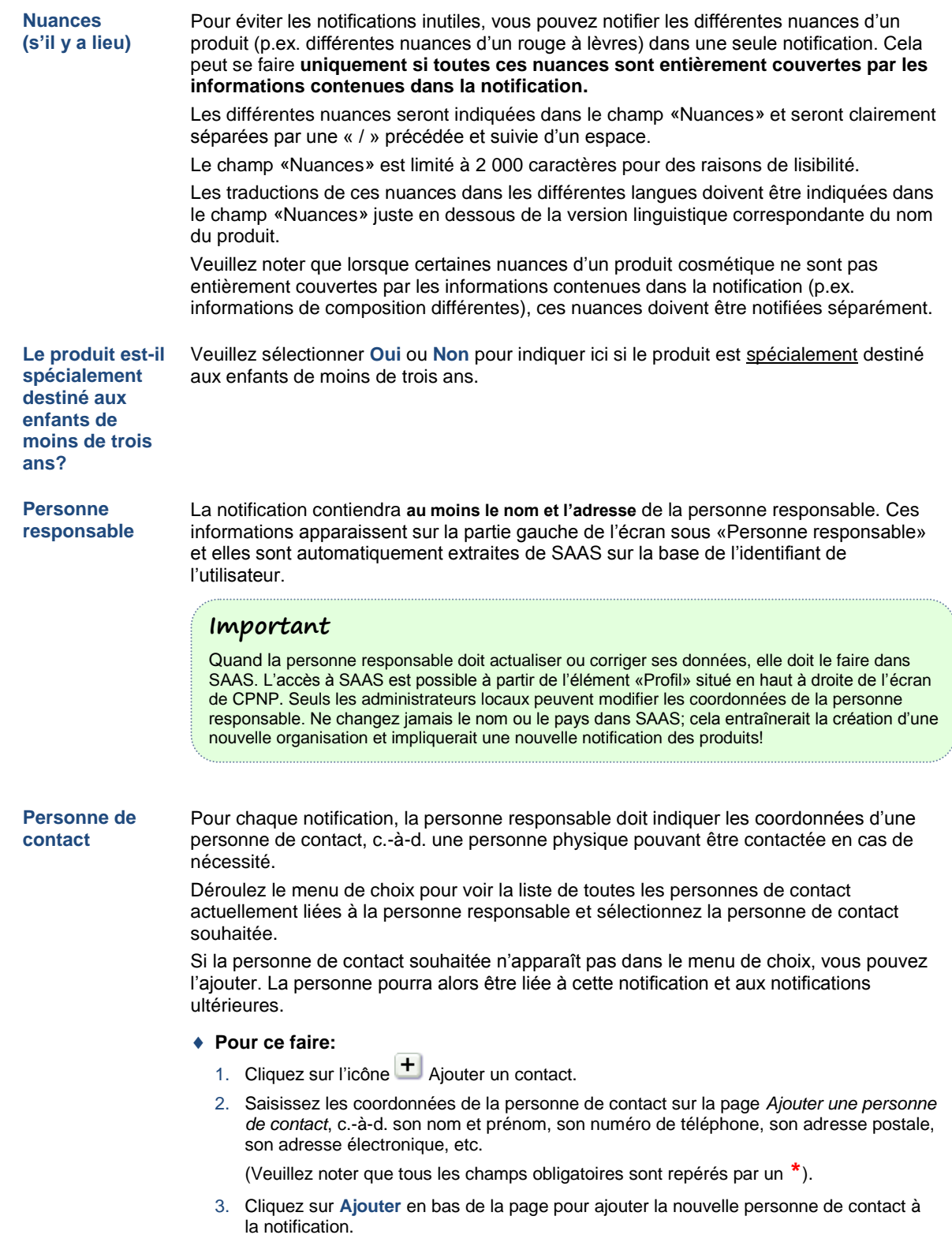

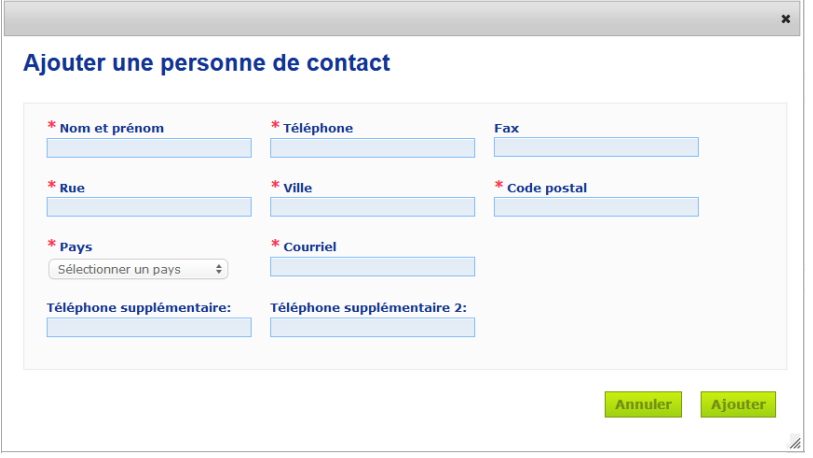

*Résultat:* La nouvelle personne de contact est automatiquement sélectionnée pour cette notification. Au même moment, un courrier électronique contenant des informations sur la protection des données est envoyé à cette personne de contact.

#### **Important**

Dans CPNP, tous les numéros de téléphone et de fax doivent inclure l'indicatif international du pays.

Par exemple: +32 2 296 93 62.

Veuillez noter que les personnes de contact sont ensuite gérées dans le menu spécifique Personnes de contact (accessible uniquement aux personnes responsables):

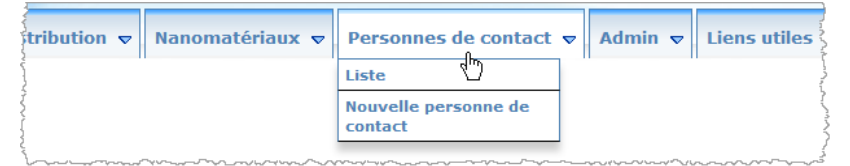

Chaque personne de contact que vous créez / modifiez sur une notification est immédiatement ajoutée / modifiée dans les modules Personnes de contact et inversement. Pour plus de détails, veuillez consulter [«Gérer les personnes de contact»](#page-49-0), p. [47.](#page-49-0)

**Le produit n'est**  Cochez cette case si le produit n'est plus fabriqué.

#### **Produit prêt à être mis sur le marché ou déjà présent sur le**

**plus fabriqué**

**marché**

Cochez la case «Produit prêt à être mis sur le marché ou déjà présent sur le marché» si le produit est prêt à être mis sur le marché ou s'il est déjà sur le marché.

Veuillez noter que vous ne pourrez pas notifier le produit si vous cochez cette case sans fournir d'informations concernant son étiquetage et son emballage d'origine dans le volet «Étiquetage original et emballage original» de l'onglet «Détails des produits».

#### **Important**

Pour remplir ses obligations légales, la personne responsable doit notifier une fois l'étiquetage original et, si elle est raisonnablement lisible, une photographie de l'emballage correspondant au plus tard lorsque le produit est mis sur le marché.

#### **Le produit est-il importé dans l'Union européenne?**

Sélectionnez le bouton de choix approprié afin d'indiquer si le produit est importé dans l'Union européenne. Si vous sélectionnez **Oui**, deux menus de choix supplémentaires **Pays d'origine** s'affichent afin que vous sélectionniezr i) le pays d'origine et ii) la date de fin de responsabilité:

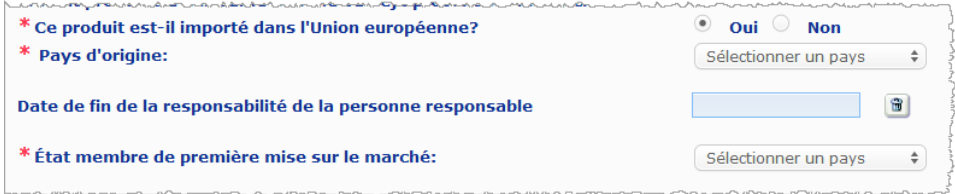

Veuillez noter que dans de rares cas, il est possible que le même produit soit importé de plusieurs pays. En pareils cas, veuillez enregistrer une notification par pays d'origine et mentionner le pays d'origine entre parenthèses dans le nom du produit.

Exemples: Marque déposée/commerciale Repair & Shine Crème lissante (États-Unis) Marque déposée/commerciale Repair & Shine Crème lissante (Chine)

Dans de rares cas, il est possible que le même produit soit à la fois importé et non importé. En pareils cas, veuillez enregistrer deux notifications différentes, à savoir une notification pour la version importée du produit (en spécifiant le pays d'origine entre parenthèses dans le nom du produit) et une autre notification pour la version non importée du produit.

**État membre de première mise sur le marché** Déroulez le menu de choix pour sélectionner l'État membre de première mise sur le marché.

\* Substances cancérogènes, mutagènes ou toxiques pour la reproduction (CMR)

#### <span id="page-19-0"></span>**Onglet «Détails des produits»**

L'onglet *Détails des produits* contient quatre sections différentes:

**Substances cancérogènes, mutagènes ou toxiques pour la reproduction (CMR)**

Utilisez cette section pour préciser si le produit contient des substances classées comme cancérogènes, mutagènes ou toxiques pour la reproduction (CMR) des catégories 1A ou 1B, conformément à l'annexe VI, partie 3, du [règlement \(CE\) nº](http://eur-lex.europa.eu/LexUriServ/LexUriServ.do?uri=OJ:L:2008:353:0001:1355:fr:PDF) 1272/2008.

Les substances CMR sont classées comme étant cancérogènes, mutagènes ou toxiques pour la reproduction. Elles peuven<br>relever des catégories 1A (potentiel cancérogène avéré), 1B (potentiel cancérogène supposé) ou 2 (substanc

 $\circledcirc$  Oui  $\circledcirc$  Non \* Le produit contient-il des substances CMR relevant des catégories 1A ou 1B?

Si le produit contient de telles substances et si vous avez répondu **Oui** à la question, vous serez alors invité à identifier chacune de celles-ci à l'aide de leur nom INCI, chimique ou IUPAC ou de leur numéro CAS/CE:

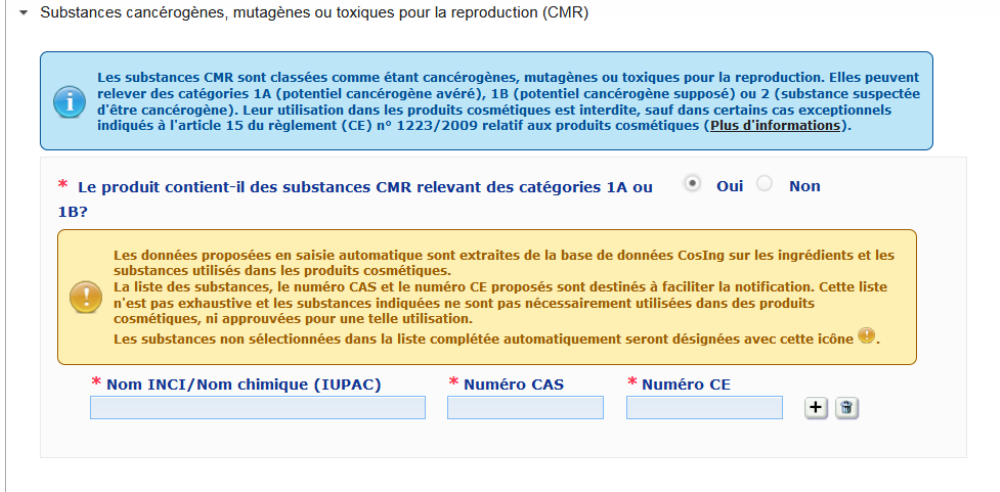

Afin de vous aider à saisir ces informations, les noms et les numéros CAS et CE peuvent être extraits de CosIng lorsqu'ils sont disponibles. Pour ce faire, procédez comme suit:

- 1. Tapez les premières lettres ou chiffres du nom INCI, chimique ou IUPAC ou du numéro CAS ou CE dans la case prévue à cet effet.
- 2. Sélectionnez la substance appropriée dans la liste des substances correspondantes.

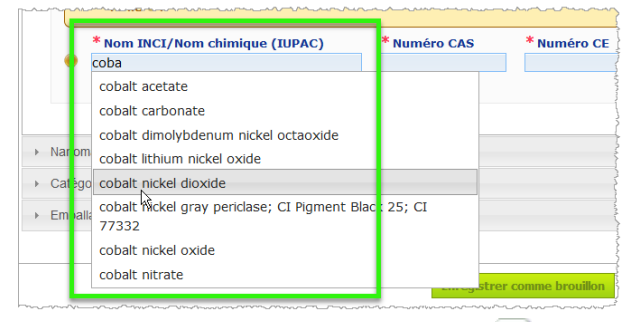

3. Pour ajouter plus de substances, cliquez sur  $\Box$  et procédez de même.

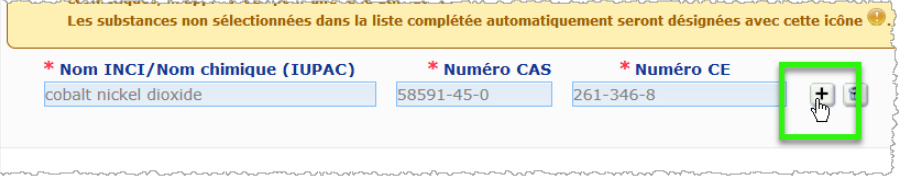

#### **Important**

Veuillez noter que la liste des ingrédients extraits de CosIng ne peut pas être filtrée afin d'inclure uniquement des CMR de catégorie 1A ou 1B. Veuillez également noter que la liste des ingrédients extraits de CosIng peut inclure des ingrédients qui ne sont pas destinés à un usage cosmétique! Il vous incombe de contrôler l'exhaustivité et l'exactitude des informations fournies et, le cas échéant, de les modifier.

**Nanomatériaux** Utilisez cette section pour préciser si le produit contient des substances classées comme des nanomatériaux en vertu de l'article 2, paragraphe 1, du [règlement \(CE\) nº](http://eur-lex.europa.eu/LexUriServ/LexUriServ.do?uri=OJ:L:2009:342:0059:0209:fr:PDF) 1223/2009 relatif aux produits cosmétiques.

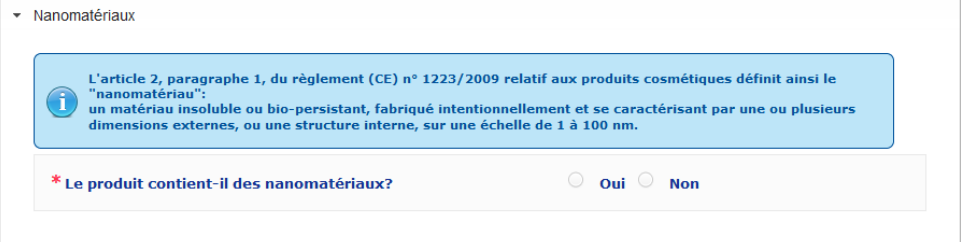

Si vous répondez **Oui** à cette question, le groupe d'options supplémentaires suivant s'affiche:

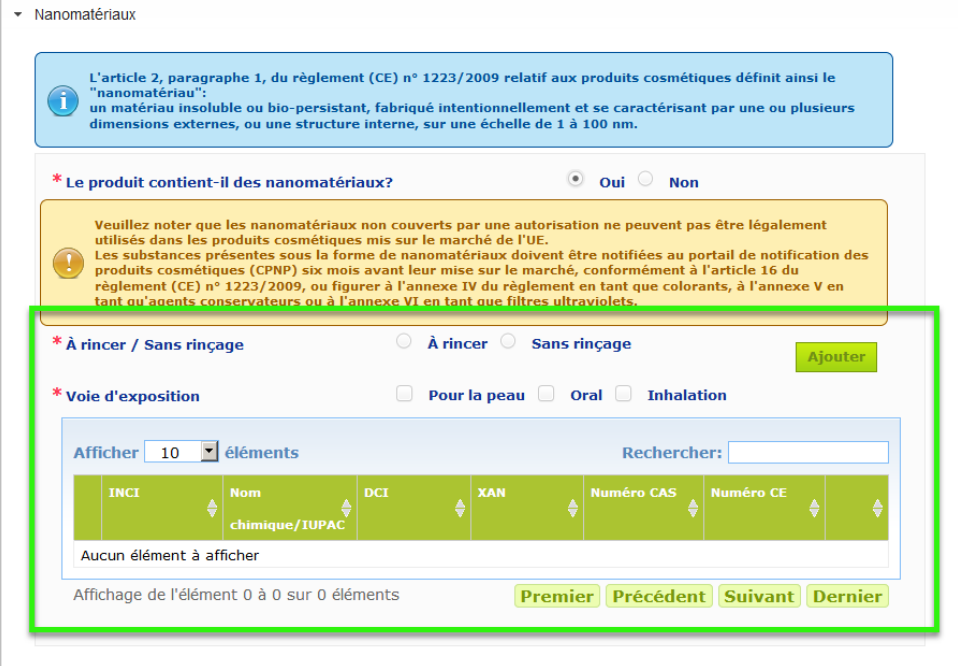

CPNP commence par vous demander de répondre à deux questions sur les conditions d'exposition:

- Le produit est-il un produit à rincer ou un produit sans rinçage?
- Quelle est la voie d'exposition (cutanée, orale et/ou par inhalation)?
	- **Pour ajouter un nanomatériau à la notification** 
		- 1. Cliquez sur **Ajouter**.
			- *Résultat:* Une nouvelle fenêtre contextuelle s'ouvre pour vous permettre de rechercher le nanomatériau sur CosIng:

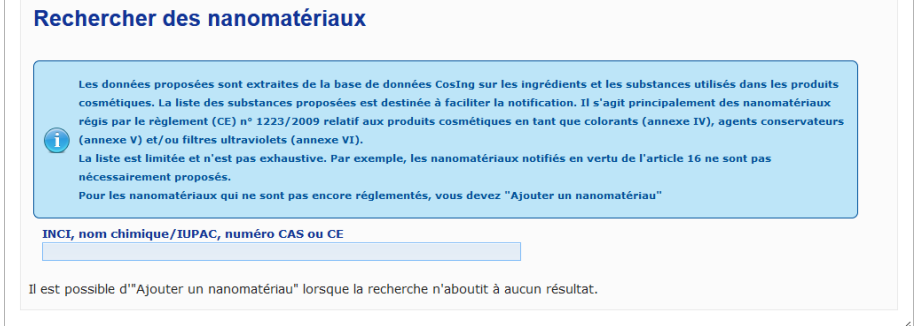

 $\mathbf{x}$ 

2. Afin de vous aider à saisir ces informations, les noms INCI, IUPAC ou DCI et les numéros CAS et CE peuvent être extraits de CosIng lorsqu'ils sont disponibles.

Pour ce faire:

– Tapez au moins les deux premiers caractères ou chiffres du nom INCI, chimique ou IUPAC ou du numéro CAS ou CE recherché dans la case. CosIng affichera l'ensemble des éléments correspondants.

#### **Important**

Veuillez noter que la liste des nanomatériaux extraits de CosIng peut inclure des ingrédients qui ne sont pas destinés à un usage cosmétique! Il vous incombe de contrôler l'exhaustivité et l'exactitude des informations fournies et le cas échéant, de les modifier. La fonction de recherche de CosIng cherchera les nanomatériaux et les nanomatériaux au sens de l'article 16.

– Cliquez sur  $\pm$  à côté de l'élément souhaité dans le tableau des résultats de la recherche:

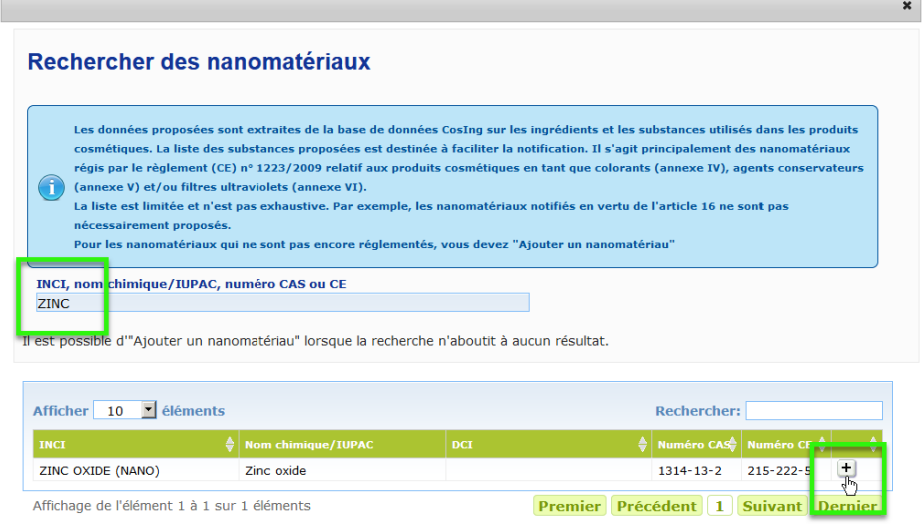

– Vérifiez les informations concernant l'élément sélectionné et cliquez sur **Ajouter**:

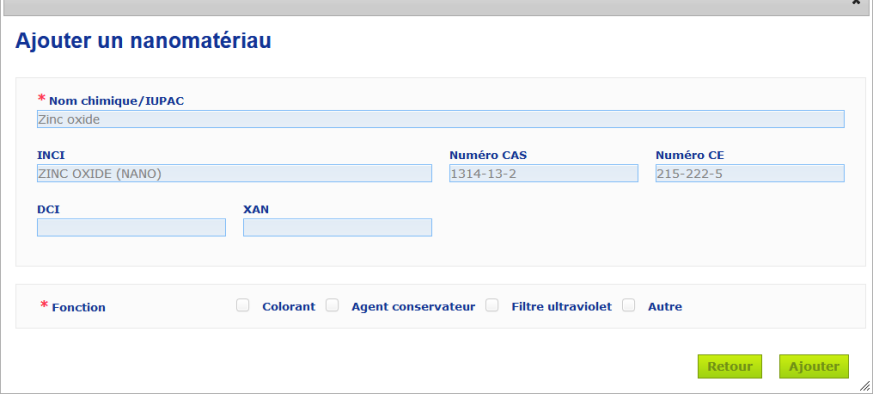

Veuillez noter que les informations concernant les fonctions de «Colorant», «Agent conservateur» et/ou «Filtre ultraviolet» sont automatiquement extraites de CosIng; l'option «Autre» est automatiquement extraite de l'article 16 de CPNP (Nanomatériaux → Notifier un nanomatériau).

Au moins une fonction est obligatoire; une fenêtre contextuelle s'ouvrira si vous ajoutez certaines fonctions (p.ex. «Agent conservateur»):

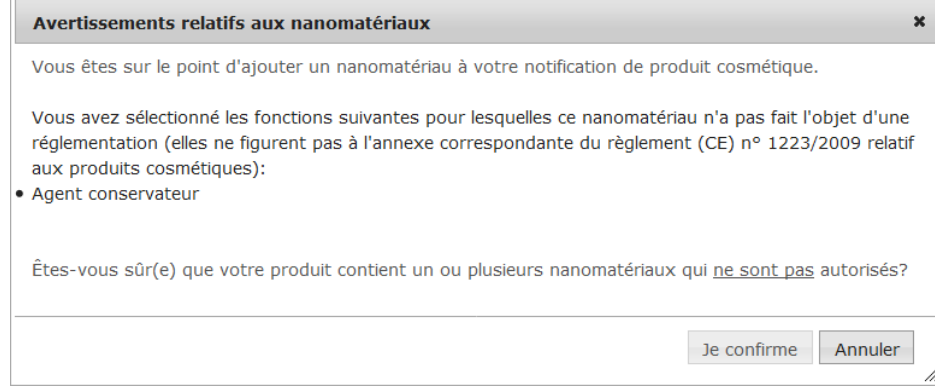

#### ou

 $\overline{a}$ 

Si vous ne trouvez pas le nanomatériau recherché, vous pouvez l'ajouter en utilisant le bouton **Ajouter un nanomatériau** dans le coin supérieur droit de la page *Rechercher des nanomatériaux*:

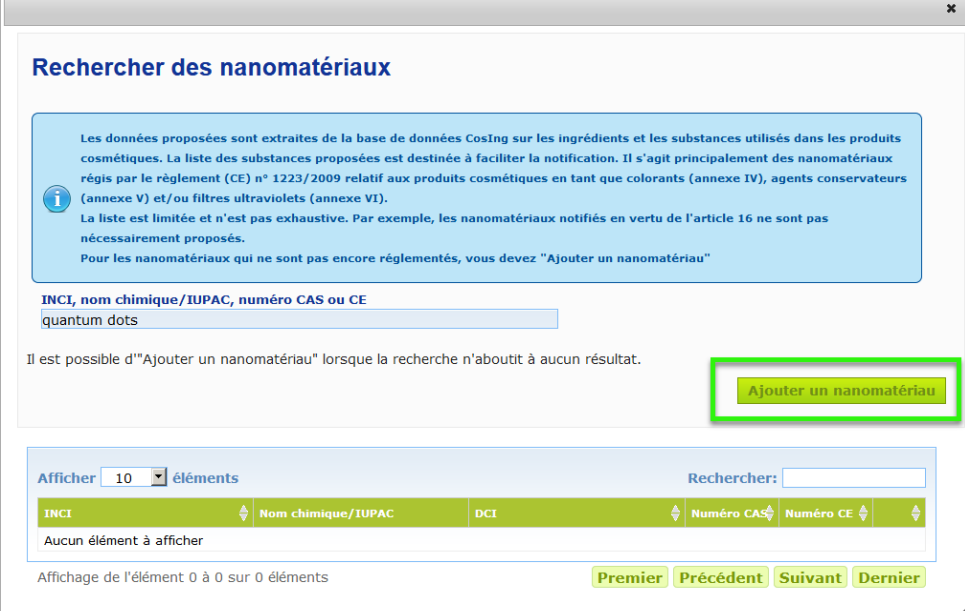

Vous pourrez alors saisir les détails concernant le nanomatériau sur une nouvelle page:

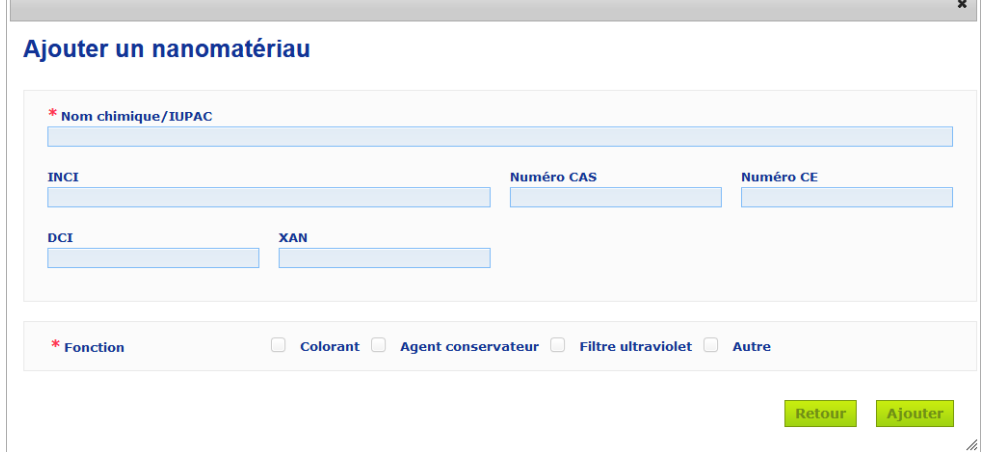

 $\overline{\phantom{a}}$ 

ī

### **Éditer les nanomatériaux**

Veuillez noter que vous pouvez éditer les nanomatériaux précédents ou nouvellement créés à l'aide de l'icône située à côté d'un nanomatériau sélectionné:

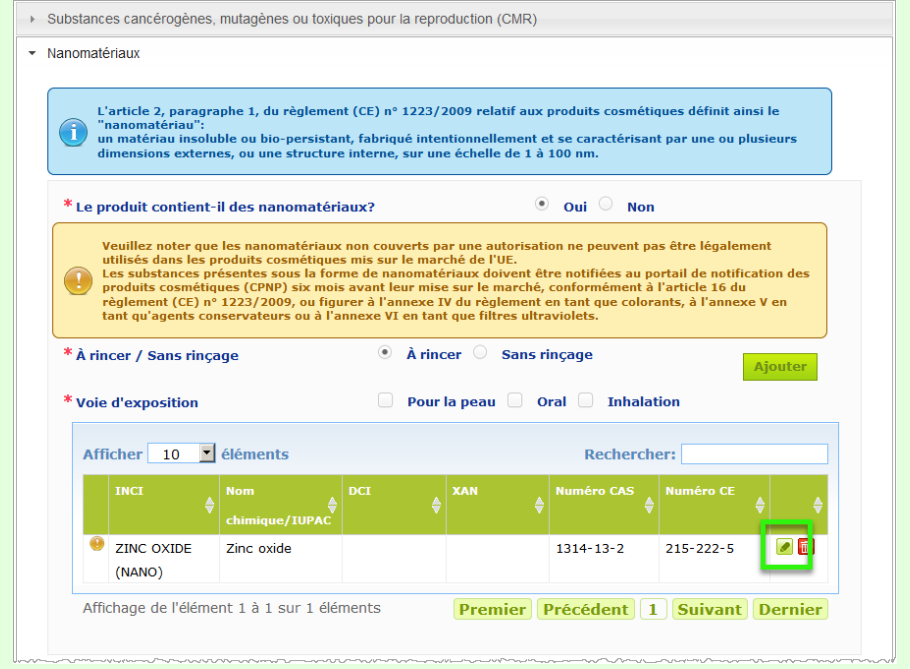

Vous noterez cependant que seuls les champs vides et les fonctions peuvent être édités:

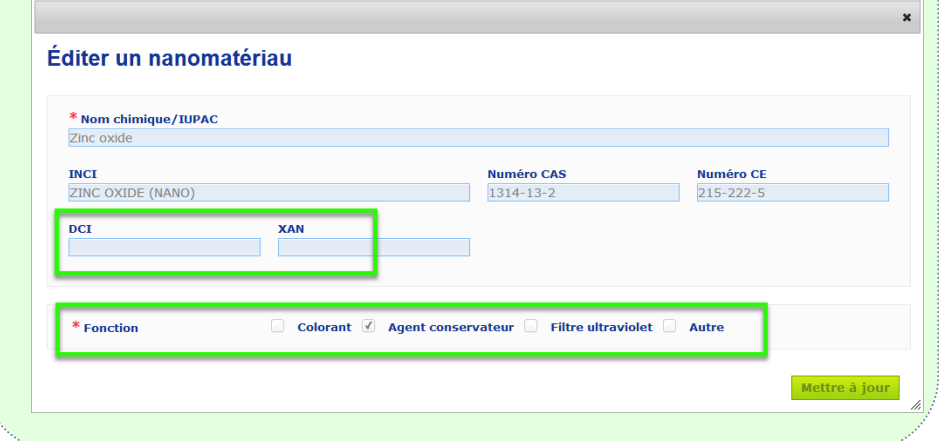

**Catégorie et formulationcadre**

Le volet *Catégorie et formulation-cadre* sert à saisir les informations suivantes:

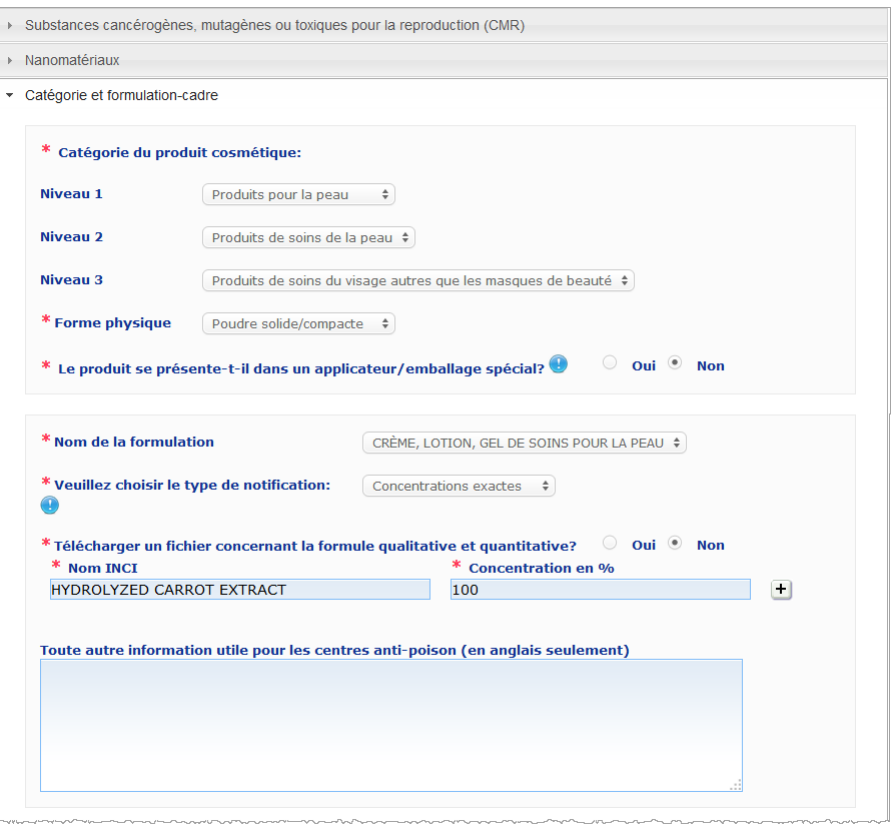

**produit cosmétique**

**Catégorie du**  Vous devez sélectionner ici trois niveaux de catégorisation, en commençant par le niveau 1, suivi des niveaux 2 et 3.

Produits de soins du visage autres que les masques de beauté  $\div$ 

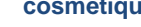

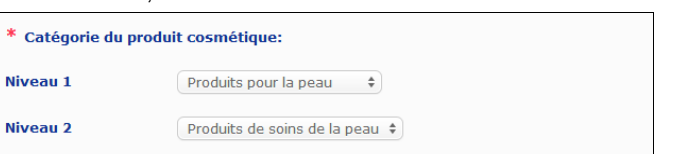

#### **Important**

Niveau 3

Dans de rares cas, les produits peuvent avoir plusieurs «fonctions» susceptibles de les faire entrer dans des catégories différentes. En pareils cas, c'est la fonction primaire qui doit être considérée pour la catégorisation du produit cosmétique.

Le choix d'une catégorie au niveau 1 détermine les catégories disponibles au niveau 2; le choix d'une catégorie au niveau 2 détermine à son tour les catégories disponibles au niveau 3.

Toutes les catégories existantes sont disponibles sous l'onglet «Liens utiles» de CPNP.

#### **Forme physique**

Déroulez le menu de choix pour sélectionner la forme physique du produit.

**Remarque**: par «Liquide» on entend les formulations (par ex.: les solutions ou les laits) de faible viscosité, soit inférieure à 10 000 cp.

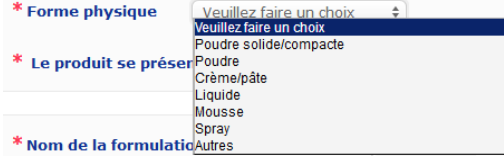

**Le produit se présentet-il dans un applicateur/e mballage spécial?** Sélectionnez **Oui** ou **Non** pour indiquer si le produit se présente dans un emballage cosmétique non pressurisé typique (p.ex. flacon, pot ou sachet) ou dans un applicateur ou un conditionnement spécial. Ces informations peuvent permettre aux centres antipoisons de moduler leur évaluation des risques en cas de traitement médical d'urgence. Vous pouvez visualiser les choix possibles en matière d'applicateurs et de

conditionnement spéciaux en cliquant sur

Si vous répondez **Oui**, sélectionnez l'applicateur/l'emballage approprié à partir de la liste de sélection:

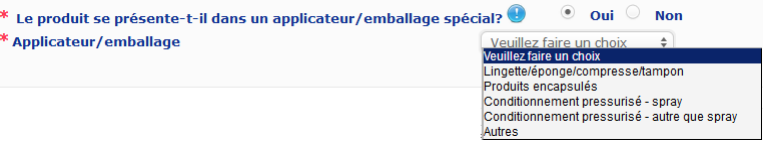

Si vous sélectionnez **Autres** dans la liste de sélection, vous serez invité à suggérer une dénomination d'applicateur / emballage (de préférence en anglais). Tous les noms d'applicateurs/emballages suggérés seront pris en considération par le groupe de maintenance de CPNP en vue de créer de nouveaux noms d'applicateurs/ emballages ou de mettre à jour les noms existants, selon le cas:

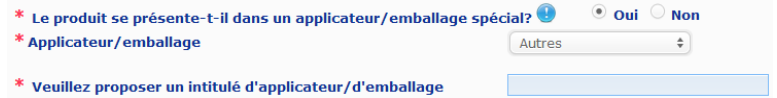

**Nom de la formulation** Veuillez noter que le champ **Nom de la formulation** n'est activé qu'après votre sélection des niveaux de catégorie dans la section **Catégorie du produit cosmétique** ci-dessus. En fonction des niveaux sélectionnés, vous pourrez choisir à partir d'une liste de noms de formulation possibles. Déroulez le menu de choix et sélectionnez le nom de formulation approprié. Le nom de la formulation fournit une catégorisation plus détaillée du produit, qui est uniquement mise à la disposition des centres antipoisons.

#### **Important**

Le fait de choisir un nom de formulation ne signifie pas que vous deviez nécessairement notifier votre produit en utilisant une formulation-cadre prédéfinie. Après avoir sélectionné un nom de formulation, vous avez encore le choix de procéder à la notification de votre produit en utilisant une formulation-cadre prédéfinie, en indiquant les concentrations exactes ou en précisant des fourchettes de concentration.

Si vous sélectionnez **Autres**, vous serez invité à suggérer un nom de formulation (de préférence en anglais). Tous les noms suggérés seront pris en considération par le groupe de maintenance de CPNP en vue de créer de nouveaux noms de formulation, ou de mettre à jour les noms existants, selon le cas.

Autres produits décolorants et décapants pour les cheveux  $\div$ 

\* Veuillez suggérer un nom de formulation

\* Nom de la formulation

Si vous n'avez pas de suggestion pour les noms de formulation, vous pouvez alors simplement répéter le nom choisi pour la catégorie de niveau 3.

**Veuillez choisir le type de notification**

Dans la majorité des cas, le menu de choix proposera 3 options, à savoir **Formulation-cadre prédéfinie**, **Concentrations exactes** ou **Fourchettes de concentration**.

Le vous rappelle que toutes les dénominations des ingrédients doivent être exprimées en utilisant les noms INCI, quand ils sont disponibles, et que toutes les quantités des ingrédients doivent être exprimées en % m/m.

\* Veuillez choisir le type de notification:

Veuillez faire un choix<br>Veuillez faire un choix Formulation-cadre prédéfinie Concentrations exactes<br>Fourchettes de concentrations

Dans certains cas, en fonction des catégories de produits cosmétiques sélectionnées, il est possible qu'il n'existe pas de formulation-cadre prédéfinie. Dans de tels cas, seules deux options seront disponibles, à savoir «Concentrations exactes» ou «Fourchettes de concentration».

#### **Formulation-cadre prédéfinie**

Une série de formulations-cadres prédéfinies ont été élaborées par un groupe d'experts composé de représentants des centres antipoisons, des autorités compétentes, des associations professionnelles du secteur et des services de la Commission. Elles peuvent être consultées dans un document à part.

Si vous sélectionnez **Formulation-cadre prédéfinie** dans la liste de sélection «Veuillez choisir le type de notification», CPNP vous proposera automatiquement la formulation-cadre prédéfinie correspondant à la catégorie et au nom de formulation que vous avez sélectionnés. Cette formulation-cadre prédéfinie sera liée à la notification sous la forme d'un document PDF. Veuillez contrôler la pertinence de la formulation-cadre prédéfinie sélectionnée au

regard du produit notifié en cliquant sur la petite icône  $\mathbb{E}$ :

Veuillez choisir le type de notification: Formulation-cadre prédéfinie ÷

Numéro de la formulation-cadre

 $11.12 - 2013$ 

#### **Important**

- Le terme «Ingrédient supplémentaire» utilisé dans certaines formulations-cadres prédéfinies ne dispense pas de l'obligation d'indiquer les substances soumises aux règles de [l'Annexe](#page-61-0) de ce Manuel d'utilisation (voir p. [59\)](#page-61-0) avec leur concentration exacte. En outre, il ne peut couvrir les ingrédients qui contribuent sensiblement au profil toxique du produit cosmétique.

- Une notification sur la base d'une **formulation-cadre prédéfinie** ne peut être faite **que si la composition du produit cosmétique correspond entièrement aux fourchettes de concentration mentionnées dans ladite formulation-cadre**. En particulier, si la concentration de n'importe quel ingrédient est supérieure aux niveaux maxima indiqués dans la formulation-cadre prédéfinie, ou si un ingrédient quelconque n'est pas couvert par le contenu de la formulation-cadre prédéfinie, celle-ci ne doit pas être utilisée pour la notification.

En fonction des catégories, de la forme physique et du nom de formulation sélectionnés, des informations supplémentaires seront demandées par CPNP sur des ingrédients spécifiques à risques et/ou le pH du produit.

Les règles que CPNP applique à cet égard ont été élaborées par un groupe d'experts composé de représentants des centres antipoisons, des autorités compétentes, des associations professionnelles du secteur et des services de la Commission et sont disponibles pour consultation à [l'Annexe](#page-61-0) de ce Manuel d'utilisation (voir p. [59\)](#page-61-0). Les liens entre les catégories de produits cosmétiques et les règles fixées par CPNP sont disponibles dans l'onglet «Liens utiles» de CPNP.

La première question suivante sera ainsi posée:

#### Le produit contient-il l'un des ingrédients suivants? Oui, see below O Oui, Voir pièce jointe <sup>E</sup> Glycols et éthers de glycol (0)

Solvants d'hydrocarbures (0)

<sup>®</sup> Alcools autres que l'éthanol et l'isopropanol (0)  $\triangleq$  Autres (0)

Veuillez parcourir la liste complète des ingrédients en cliquant sur chaque **+** pour dérouler chaque section.

Vous devez soit sélectionner **Oui, voir ci-dessous** puis cocher la case du ou des ingrédients pertinents et indiquer sa/leurs concentration(s) dans le produit, soit sélectionner **Non**, selon le cas.

Pour les autres questions, vous aurez généralement le choix entre répondre à la question dans le champ prévu à cet effet ou cocher la case **Sans objet**:

Veuillez préciser le pourcentage pondéral d'éthanol (INCI = ALCOHO Sans objet

Pour faciliter la saisie des dénominations des ingrédients, un lien est établi avec **CosIng** pour en extraire les informations. Vous pouvez aussi saisir manuellement une dénomination d'ingrédient si celle qui vous convient n'est pas reprise dans CosIng.

#### **Important**

Dans le cas de l'**éthanol et/ou de l'isopropanol**, «**Sans objet**» signifie que ces ingrédients ne sont **pas présents dans le produit**!

Dans le cas de **tous les autres ingrédients à risques**, «Sans objet» signifie soit que l'ingrédient **n'est pas présent dans le produit, soit qu'il y est présent mais sous la concentration à risques** [conformément aux règles précisées à [l'Annexe](#page-61-0) de ce Manuel d'utilisation (voir p. [59\)](#page-61-0)].

Toutes les dénominations d'ingrédients seront exprimées en utilisant les **noms INCI**, quand ils sont disponibles.

Lorsque des informations sont requises concernant le pH et que celuici ne peut pas être mesuré directement dans le produit, mais via solution, extrait ou dispersion aqueux (p.ex. pour des formulations solides), l'utilisateur doit le mentionner dans le champ libellé «Toutes autres informations importantes pour les centres antipoisons» en y indiquant «**pH (aqueous extract/solution/dispersion)**» uniquement en anglais.

Les quantités de tous les ingrédients doivent être exprimées en **% m/m**. Le symbole % m/m **ne doit pas être saisi** dans le champ de réponse.

Veuillez utiliser la **notation anglaise pour les nombres**, par exemple: 0.3 et NON PAS 0,3.

Pour l'**éthanol et/ou l'isopropanol**, une **notification actualisée est requise** quand soit la **concentration de l'un des ingrédients, soit la concentration cumulée des deux ingrédients est modifiée de plus de 5**, lorsque la valeur déclarée précédemment était < 30 %, **ou de plus de 10**, lorsque la valeur déclarée précédemment était ≥ 30 %.

Pour **tous les autres ingrédients à risques**, une **notification actualisée est requise** lorsque la **concentration de l'ingrédient est modifiée de plus de 20 %** par rapport à la valeur déclarée précédemment [voir [l'Annexe](#page-61-0) de ce Manuel d'utilisation pour de plus amples détails (voir p. [59](#page-61-0) pour plus de détails)].

Une **notification actualisée** est également **requise quand le produit ne correspond plus à la formulation-cadre prédéfinie, lorsqu'un nouvel ingrédient à risques** entre dans la composition du produit ou **quand un ingrédient à risques ne figure plus dans la composition** du produit.

Dans la zone de texte prévue plus bas, veuillez également mentionner toute autre information concernant le produit qui peut s'avérer importante pour les centres antipoisons (uniquement en anglais). Ces informations supplémentaires ont notamment pour but d'aider à reconnaître le produit

ou à évaluer son risque en cas d'intoxication (par ex.: la couleur, le goût, l'odeur, ou d'autres informations utiles aux centres antipoisons pour examiner un cas):

.<br>Foute autre information utile pour les centres anti-poison (en anglais seulement)

#### **Concentrations exactes**

Si vous choisissez **Concentrations exactes** dans le menu de choix «Veuillez choisir le type de notification», vous devrez indiquer si vous souhaitez télécharger un fichier concernant la composition qualitative et quantitative:

\* Télécharger un fichier concernant la formule qualitative et quantitative?  $\qquad \circ \quad$  Oui  $\qquad \circ \quad$  Non

 $Concentrations exactes$ 

 Si vous répondez **Oui**, vous devrez joindre le fichier correspondant. Veuillez noter que seuls les PDF sont autorisés.

#### **Important**

\* Veuillez choisir le type de notification:

**Aucun document manuscrit** n'est autorisé. Seuls les documents électroniques au format PDF rédigés de manière claire et lisible sont autorisés.

Afin d'en faciliter la lecture par les centres antipoisons dans des situations d'urgence, il est recommandé que le document reprenant les concentrations exactes commence par mentionner les ingrédients à risques et leur concentration [conformément aux règles précisées à [l'Annexe](#page-61-0) de ce Manuel d'utilisation (voir p. [59\)](#page-61-0)] et énumère ensuite tous les autres ingrédients par ordre décroissant de concentration dans le produit.

Toutes les dénominations d'ingrédients seront exprimées en utilisant les noms INCI, quand ils sont disponibles.

Les quantités de tous les ingrédients doivent être exprimées en % m/m.

Veuillez utiliser la notation anglaise pour les nombres. Par exemple: 0.3 et NON PAS 0,3.

Lorsque des informations sont requises concernant le pH et que celui-ci ne peut pas être mesuré directement dans le produit, mais via solution, extrait ou dispersion aqueux (p.ex. pour des formulations solides), l'utilisateur doit le mentionner dans le champ libellé «Toute autre information importante pour les centres antipoisons» en y indiquant «pH (aqueous

extrait/solution/dispersion)» uniquement en anglais.

Pour l'éthanol et/ou l'isopropanol, une notification actualisée est requise quand soit la concentration de l'un des ingrédients, soit la concentration cumulée des deux ingrédients est modifiée de plus de 5, lorsque la valeur déclarée précédemment était <30 %, ou de plus de 10, lorsque la valeur déclarée précédemment était ≥ 30 %.

Pour les autres ingrédients, une notification actualisée est requise lorsque la concentration **de l'ingrédient est modifiée de plus de 20 %** par rapport à la valeur déclarée précédemment, **lorsqu'un nouvel ingrédient entre dans la composition du produit** ou **quand un ingrédient ne figure plus dans la composition** du produit.

 Si vous répondez **Non**, vous devez saisir les ingrédients un à un.

Pour faciliter la saisie des dénominations des ingrédients, un lien est établi avec **CosIng** pour en extraire les informations. Vous pouvez aussi saisir manuellement un ingrédient si son nom n'est pas repris dans CosIng.

Ici aussi, il est recommandé que vous commenciez par mentionner les ingrédients à risques et leur concentration [conformément aux règles précisées à [l'Annexe](#page-61-0) de ce Manuel d'utilisation (voir p. [59\)](#page-61-0)] et que vous énumériez ensuite tous les autres ingrédients par ordre décroissant de concentration dans le produit.

#### **Important**

Toutes les dénominations d'ingrédients seront exprimées en utilisant les **noms INCI**, quand ils sont disponibles. Les quantités de tous les ingrédients doivent être exprimées en % **m/m**.

Le symbole % m/m **ne doit pas être saisi** dans le champ de réponse.

Veuillez utiliser la **notation anglaise pour les nombres**. Par exemple: 0.3 et NON PAS 0,3.

Dans la zone de texte prévue plus bas, veuillez également mentionner toute autre information concernant le produit qui peut s'avérer importante pour les centres antipoisons (uniquement en anglais). Ces informations supplémentaires ont notamment pour but d'aider à reconnaître le produit ou à évaluer son risque en cas d'intoxication (par ex.: la couleur, le goût, l'odeur, ou d'autres informations utiles aux centres antipoisons pour examiner un cas):

Toute autre information utile pour les centres anti-poison (en anglais seulement)

#### **Fourchettes de concentration**

Si vous choisissez **Fourchettes de concentration** dans le menu de choix «Veuillez choisir le type de notification», vous devrez indiquer si vous souhaitez télécharger un fichier concernant la composition qualitative et quantitative.

\* Veuillez choisir le type de notification:  $\fbox{\sf Fourchettes}$  de concentrations  $\;\mathbin{\widehat{\star}}\;$ 

\* Télécharger un fichier concernant la formule qualitative et quantitative? © Oui © Non

 Si vous répondez O**ui**, vous devrez joindre le fichier correspondant. Veuillez noter que seuls les PDF sont autorisés.

#### **Important**

#### **Aucun document manuscrit n'est autorisé.**

Seuls les documents électroniques au format PDF rédigés de manière claire et lisible sont autorisés. Pour les ingrédients qui ne présentent pas un risque particulier, **seules les fourchettes de concentration suivantes sont autorisées**:

**≤ 0,1 % >0,1 % - ≤1 % >1 % - ≤ 5 % > 5 % - ≤ 10 % > 10 % - ≤ 25 % > 25 % - ≤ 50 % > 50 % - ≤ 75 % > 75 % - ≤ 100 %**

Afin d'en faciliter la lecture par les centres antipoisons dans des situations d'urgence, il est recommandé que le document reprenant les concentrations exactes **commence par mentionner les**

**ingrédients à risques et leur concentration** [conformément aux règles précisées à [l'Annexe](#page-61-0) de ce Manuel d'utilisation (voir p. [59\)](#page-61-0)] **et énumère ensuite tous les autres ingrédients par ordre décroissant de concentration dans le produit**.

Lorsque des informations sont requises concernant le pH et que celui-ci ne peut pas être mesuré directement dans le produit, mais via solution, extrait ou dispersion aqueux (p.ex. pour des formulations solides), l'utilisateur doit le mentionner dans le champ libellé «Toute autre information importante pour les centres antipoisons» en y indiquant «**pH (aqueous extrait/solution/dispersion)**» uniquement en anglais.

Pour l'**éthanol et/ou l'isopropanol**, une **notification actualisée est requise** quand soit la **concentration de l'un des ingrédients, soit la concentration cumulée des deux ingrédients est modifiée de plus de 5**, lorsque la valeur déclarée précédemment était < 30 %, **ou de plus de 10**, lorsque la valeur déclarée précédemment était ≥ 30 %.

Pour **tous les autres ingrédients à risques**, une **notification actualisée est requise** lorsque la **concentration d'un ingrédient est modifiée de plus de 20 %** par rapport à la valeur déclarée précédemment [voir [l'Annexe](#page-61-0) de ce Manuel d'utilisation pour de plus amples détails (voir p. [59](#page-61-0) pour plus de détails)].

Une **notification actualisée** est également **requise quand un ingrédient entre dans une fourchette de concentration différente de celle précédemment déclarée, lorsqu'un nouvel ingrédient à risques** entre dans la composition du produit ou **quand un ingrédient à risques ne figure plus dans la composition** du produit.

Comme pour les formulations-cadres prédéfinies, en fonction des catégories de produits, de la forme physique et du nom de formulation sélectionnés, des informations supplémentaires seront demandées par CPNP sur des ingrédients spécifiques à risques et/ou le pH du produit. Les règles que CPNP applique à cet égard ont été élaborées par un groupe d'experts composé de représentants des centres antipoisons, des autorités compétentes, des associations professionnelles du secteur et des services de la Commission et sont disponibles pour consultation à [l'Annexe](#page-61-0) de ce Manuel d'utilisation (voir p. [59\)](#page-61-0). Les liens entre les catégories de produits cosmétiques et les règles fixées par CPNP sont disponibles dans l'onglet «Liens utiles» de CPNP.

La première question suivante sera ainsi posée:

- \* Le produit contient-il l'un des ingrédients suivants?
	- Oui, see below O Oui, Voir pièce jointe
	- <sup>il</sup> Glycols et éthers de glycol (0) **E** Solvants d'hydrocarbures (0)
	- <sup>El</sup> Alcools autres que l'éthanol et l'isopropanol (0)
	- $\mathbb{B}$  Autres (0)

Veuillez parcourir la liste complète des ingrédients en cliquant sur chaque **+**.

Vous devez soit sélectionner **Oui, voir ci-dessous** puis cocher la case du ou des ingrédients pertinents et indiquer sa/leurs concentration(s) dans le produit, soit sélectionner **Non**, selon le cas.

Pour les autres questions, vous aurez généralement le choix entre répondre à la question dans le champ prévu à cet effet ou cocher les cases **Sans objet** ou **Voir pièce jointe**:

Veuillez préciser le pourcentage pondéral d'isopropanol (INCI = ISOPROPANOL ALCOHOL) Sans objet Voir pièce jointe

#### **Important**

Dans le cas de l'éthanol et/ou de l'isopropanol, «Sans objet» signifie que ces ingrédients ne sont pas présents dans le produit!

Dans le cas de tous les autres ingrédients à risques, «Sans objet» signifie soit que l'ingrédient n'est pas présent dans le produit, soit qu'il y est présent mais sous la concentration à risques [conformément aux règles précisées à [l'Annexe](#page-61-0) de ce Manuel d'utilisation (voir p. [59\)](#page-61-0)].

«**Voir pièce jointe**» ne peut être utilisé pour répondre à une question spécifique que lorsque les informations demandées sur l'ingrédient à risques sont fournies dans le document reprenant la composition qualitative et quantitative qui est joint.

Toutes les dénominations d'ingrédients seront exprimées en utilisant les noms INCI, quand ils sont disponibles.

Les quantités de tous les ingrédients à risques doivent être exprimées en % m/m. Le symbole % m/m ne doit pas être saisi dans le champ de réponse.

Veuillez utiliser la notation anglaise pour les nombres, par exemple: 0.3 et NON PAS 0,3.

 Si vous répondez Non, il vous est demandé de saisir un par un les ingrédients et les fourchettes de concentration correspondantes par ordre décroissant de concentration dans le produit. Pour faciliter la saisie des dénominations des ingrédients, un lien est établi avec CosIng pour en extraire les informations. Vous pouvez aussi saisir manuellement un ingrédient si son nom n'est pas repris dans CosIng:

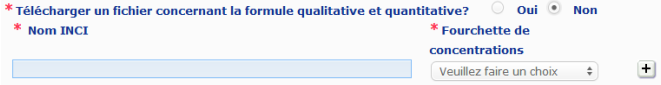

Dans la zone de texte prévue plus bas, veuillez également mentionner toute autre information concernant le produit qui peut s'avérer importante pour les centres antipoisons (uniquement en anglais). Ces informations supplémentaires ont notamment pour but d'aider à reconnaître le produit ou à évaluer son risque en cas d'intoxication (par ex.: la couleur, le goût, l'odeur, ou d'autres informations utiles aux centres antipoisons pour examiner un cas).

**Étiquetage original et emballage original**

Utilisez cette section pour joindre l'**étiquetage original** et une **photographie** de l'emballage original (si elle est raisonnablement lisible).

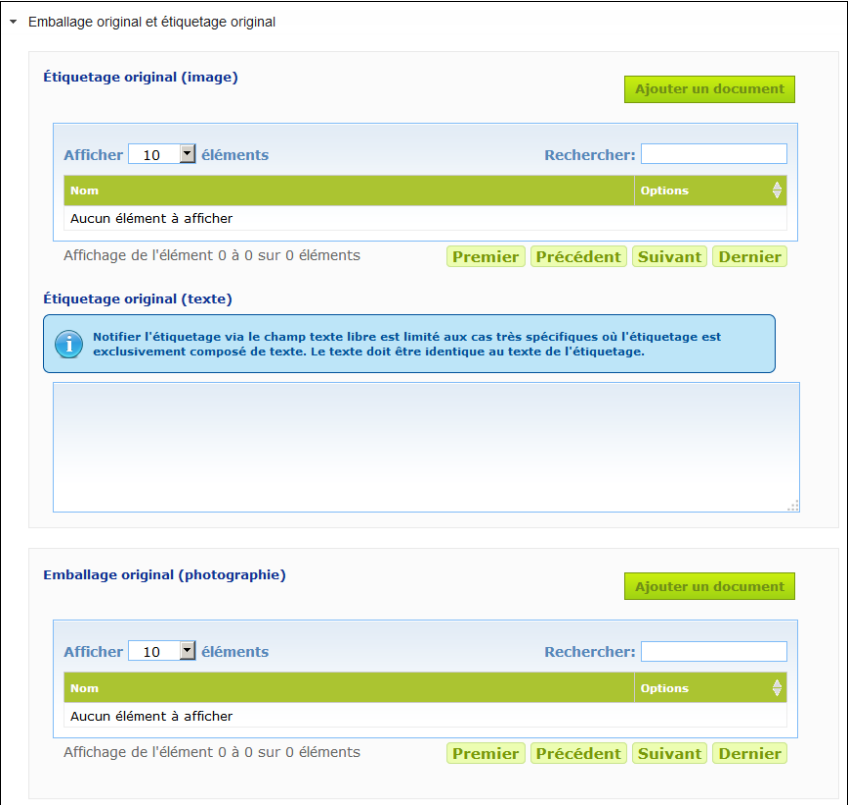

Seuls les formats PDF, JPG ou JPEG sont acceptés.

Veuillez noter que par «original», il y a lieu d'entendre celui correspondant à la première mise sur le marché dans l'Union européenne.

La présentation de l'étiquetage original et d'une photographie de l'emballage original (si elle est raisonnablement lisible) est obligatoire et doit intervenir au plus tard quand le produit est mis sur le marché.

Diverses situations peuvent se présenter:

Exemple 1:

Un produit mono-composant sans aucun emballage secondaire (p.ex. un flacon de shampooing autonome)

→ L'étiquetage original du flacon et, si elle est raisonnablement lisible, la photographie du flacon doivent être soumis.

Exemple 2:

Un produit mono-composant avec un emballage secondaire (p.ex. un flacon de shampooing dans un carton)

→ L'étiquetage original du carton (emballage extérieur) et, si elle est raisonnablement lisible, la photographie du carton doivent être soumis.

→ Facultativement, l'étiquetage original et la photographie du flacon peuvent aussi être soumis. Exemple 3:

Un produit multi-composants (p.ex. un set de trois flacons)

→ L'étiquetage original du set et, si elle est raisonnablement lisible, la photographie du set doivent être soumis.

 $\rightarrow$  Facultativement, l'étiquetage original de chaque flacon et la photographie de chaque flacon peuvent aussi être ajoutés à la notification au niveau du composant.

#### **Important**

L'étiquetage reprendra l'ensemble des mentions, symboles, éléments visuels, etc. (p.ex. illustrations). Il couvrira plus particulièrement toutes les mentions obligatoires énumérées à l'article 19 du règlement (CE) nº 1223/2009. Lorsque, conformément à l'article 19, paragraphe 2, certaines informations obligatoires figurent sur une notice, une étiquette, une bande ou une carte jointe ou attachée au produit, cette notice, étiquette, bande ou carte sera également incluse dans la notification.

Si la notification couvre plusieurs formats d'emballage ou nuances, l'étiquetage et l'emballage originaux les plus lisibles doivent être joints à la notification, ce qui correspond d'ordinaire au format d'emballage le plus grand.

- **Pour ajouter une image de l'étiquetage original ou une photographie de l'emballage original:**
- 1. Cliquez sur Ajouter un document
	- *Résultat:* Une fenêtre contextuelle permettant de télécharger les documents apparaît alors.
- 2. Cliquez sur **Parcourir** dans la fenêtre contextuelle Ajouter un document et sélectionnez le document dans la structure de dossier.
- 3. Cliquez sur **Enregistrer**.
- 4. Si nécessaire, utilisez le  $\pm$  pour ajouter des documents supplémentaires.

#### **Important**

La **taille** de tous les documents joints (étiquetage, photographie de l'emballage, document reprenant la composition) ne peut pas dépasser **2 MB**.

L'étiquetage peut aussi être soumis en utilisant la zone de texte libre. Cette possibilité est toutefois limitée aux cas très spécifiques où **l'étiquetage est exclusivement composé de textue**.

Étiquetage original (texte)

Notifier l'étiquetage via le champ texte libre est limité aux cas très spécifiques où l'étiquetage est exclusivement composé de texte. Le texte doit être identique au texte de l'étiquetage.

#### II. Notifier un produit multi-composants

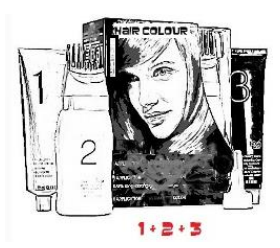

*Un produit multi-composants fait référence à un ensemble de composants vendus comme set et destinés à être utilisés ensemble ou à la suite les uns des autres (par ex. kit de coloration capillaire, kit d'exfoliation, produits coiffants permanents, etc.)*

Une notification qui a trait à des produits constitués de plusieurs composants (p.ex. kits de teinture capillaire, sets de maquillage) qui ne sont pas commercialisés séparément diffère de celle d'un produit mono-composant.

#### **Important**

- La notion de produit mono-composant ou multi-composants n'est pas liée au fait que plusieurs ingrédients/substances entrent dans la composition du produit.

- Veuillez noter que les sets ne doivent pas être notifiés en tant que produits multi-composants dès lors que tous les composants qui les constituent ont été notifiés individuellement.

Une page de notification multi-composants se compose de trois onglets différents, à savoir d'un onglet **Informations générales kit** et deux onglets **Composant**:

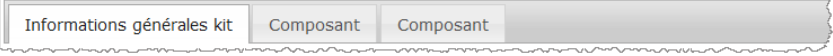

#### **Onglet «Informations générales kit»**

L'onglet **Informations générales kit** permet à la personne responsable de saisir certaines informations générales relatives au produit (p.ex. kit, set, etc.).

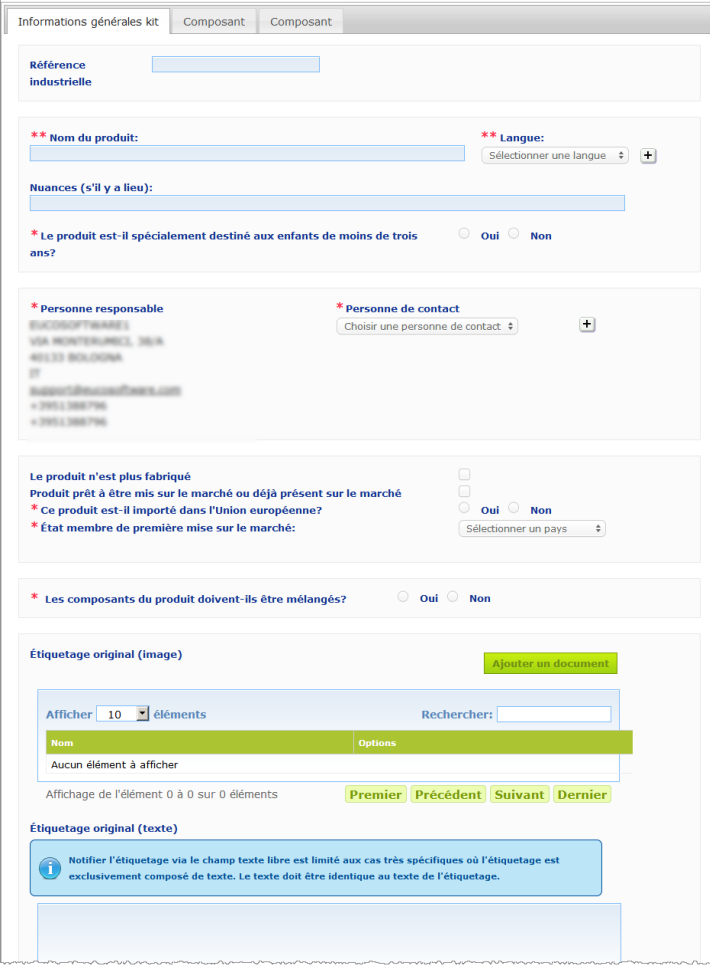

À l'exception du groupe de questions dans le bloc commençant par **Les composants du produit doivent-ils être mélangés?**, les informations à saisir dans l'onglet **Informations générales kit** sont identiques aux informations demandées dans l'onglet **Informations générales** d'un produit mono-composant. Par conséquent, pour une description des champs communs, veuillez vous référer à «I. Notifier un produit mono-composant», onglet «Informations générales» (p. [13\)](#page-15-0).

Les questions supplémentaires spécifiques aux produits multi-composants sont regroupées dans le bloc commençant par **Les composants du produit doivent-ils être mélangés?**

La première question est la suivante:

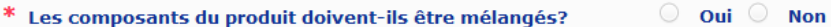

Si vous répondez O**ui**, vous devrez alors indiquer si le produit est un colorant pour cheveux:

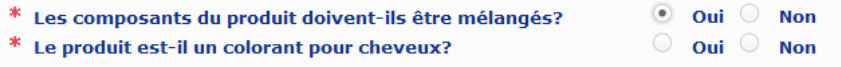

Si vous répondez N**on** à la question concernant le colorant pour cheveux, vous devrez indiquer si le pH est inférieur à 3 ou supérieur à 10:

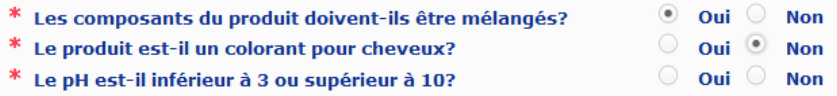

Si vous répondez **Oui** à la question concernant le pH, vous serez invité à préciser la plage de pH. Cette plage de pH ne peut pas dépasser 1 unité pH.

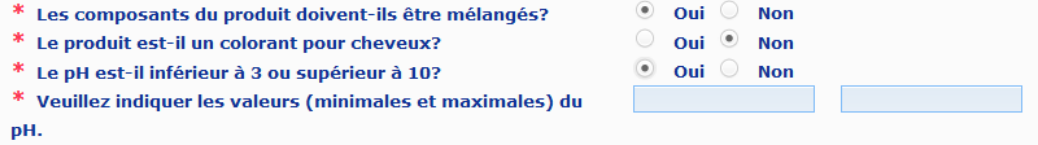

Si vous indiquez que le produit est un colorant pour cheveux, CPNP vous demande directement la plage de pH. Cette plage de pH ne peut pas dépasser 1 unité pH.

 $\bullet$  Oui  $\circ$  Non

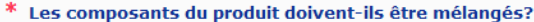

\* Le produit est-il un colorant pour cheveux?

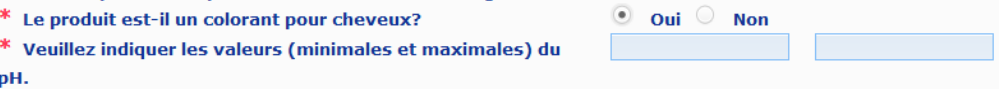

#### **Onglets «Composant»**

Les onglets «**Composant**» vous permettent de saisir séparément les informations relatives à chacun des composants (pour des orientations concernant la manière de compléter chaque onglet, veuillez vous référer aux mêmes informations portant sur les produits mono-composant, p. [13\)](#page-15-1).

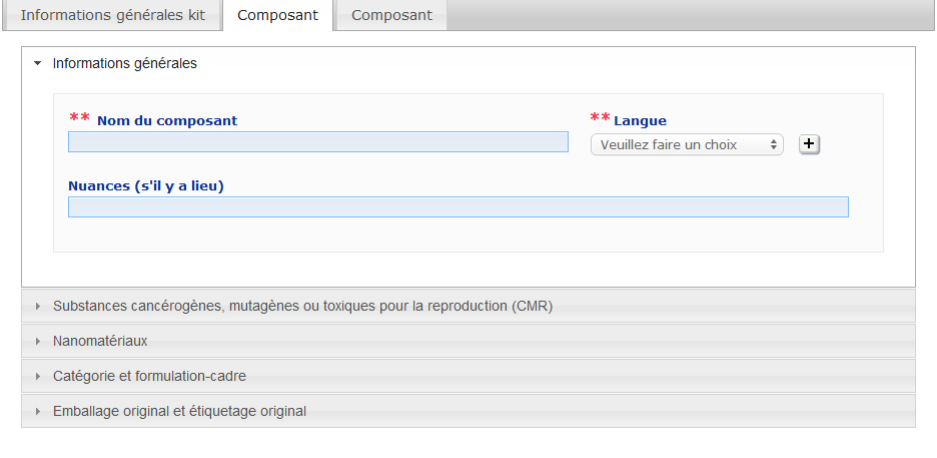

À l'exception du **Nom du composant** dans une ou plusieurs langues, les informations à saisir dans les onglets **Composant** d'un produit multi-composants sont similaires aux informations demandées dans l'onglet **Informations générales** d'un produit mono-composant. Par conséquent, pour une description des champs communs, veuillez vous référer à «I. Notifier un produit mono-composant», onglet «Informations générales» (p. [13\)](#page-15-0).

#### **Important**

Le **nom du composant est un élément crucial** de la notification dans la mesure où il peut être utilisé par les autorités compétentes ou par les centres antipoisons pour rechercher un composant spécifique dans la base de données. Exemple:

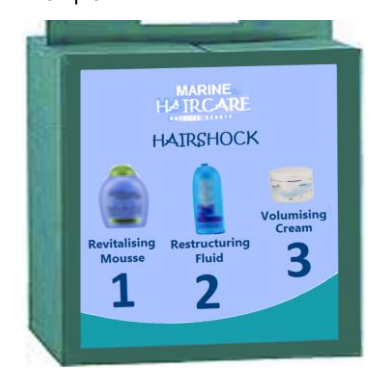

Le kit Marine HAIRCARE\* contient trois composants:

- Composant 1 Nom (FR): Mousse revitalisante HairShock
- Composant 2 Nom (FR): Fluide restructurant HairShock
- Composant 3 Nom (FR): Crème volumatrice HairShock

*\*Avertissement: Le produit illustré ici n'est pas un vrai produit; son nom et l'ensemble de ses marquages ont été inventés uniquement à des fins de clarification.*

Le nom du composant doit être suffisamment détaillé afin de permettre son identification spécifique.

Dans les seuls cas où le composant ne porte pas de nom (p.ex. composants de certains sets de maquillage), la description du composant qui permet son identification spécifique sera considérée comme tenant lieu de nom.

Deux onglets «Composant» sont affichés par défaut, mais des onglets supplémentaires peuvent être ajoutés à la notification si nécessaire en cliquant sur le bouton **Ajouter un composant**.

#### <span id="page-38-0"></span>Éditer les produits

L'option **Éditer le produit** n'est accessible qu'aux personnes responsables. En tant que personne responsable, vous pouvez éditer une notification que vous avez précédemment introduite dans le système.

- **Pour éditer une notification:**
	- 1. Réalisez une recherche simple ou avancée pour trouver le produit souhaité (voir «Utiliser [les outils de recherche»](#page-56-0), p. [54\)](#page-56-0).
	- 2. Soit:

Cliquez sur **Éditer le produit** à côté du produit souhaité dans la liste des résultats de la recherche:

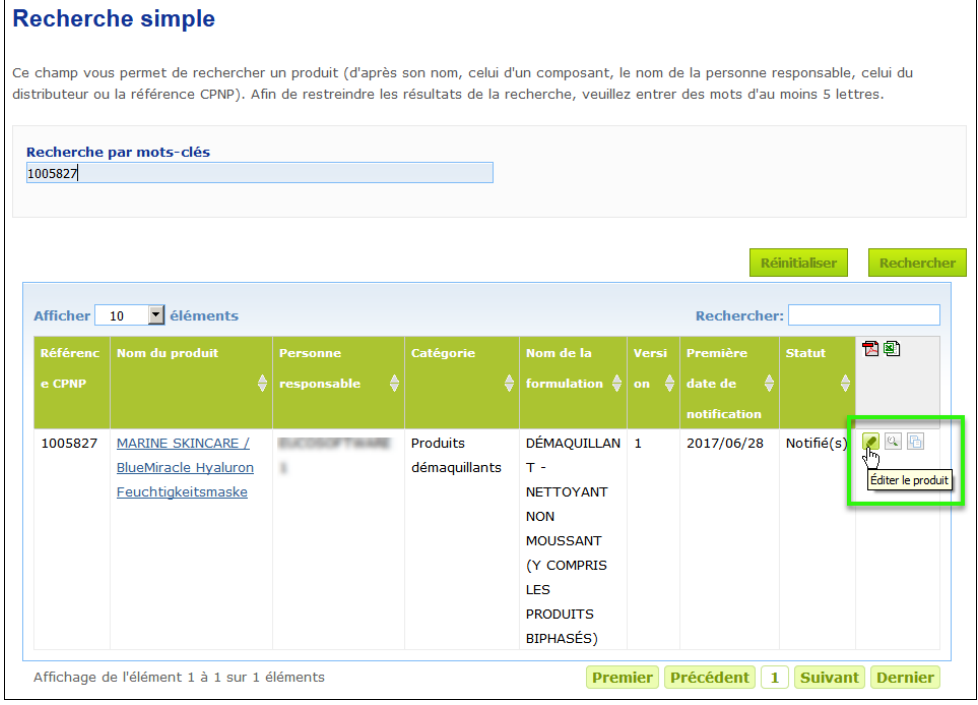

#### ou:

Cliquez sur l'hyperlien du produit souhaité dans la colonne «Nom du produit» de la liste des résultats de la recherche.

#### ou:

Cliquez sur **Voir le produit** à côté du produit souhaité dans la liste des résultats de la recherche puis cliquez sur **Éditer** sur la page Détails des produits.

3. Effectuez les changements nécessaires et enregistrez.

#### **Important**

Quand l'une quelconque des informations énumérées aux paragraphes 1, 3 et 4 de l'article 13 du règlement nº 1223/2009 vient à changer, la personne responsable ou le distributeur est tenu(e) de mettre à jour sa notification **sans délai**.

Une fois les changements effectués, le système vous demandera de préciser quel type de modification a été faite (mise à jour ou correction) et quelles informations spécifiques ont été modifiées:

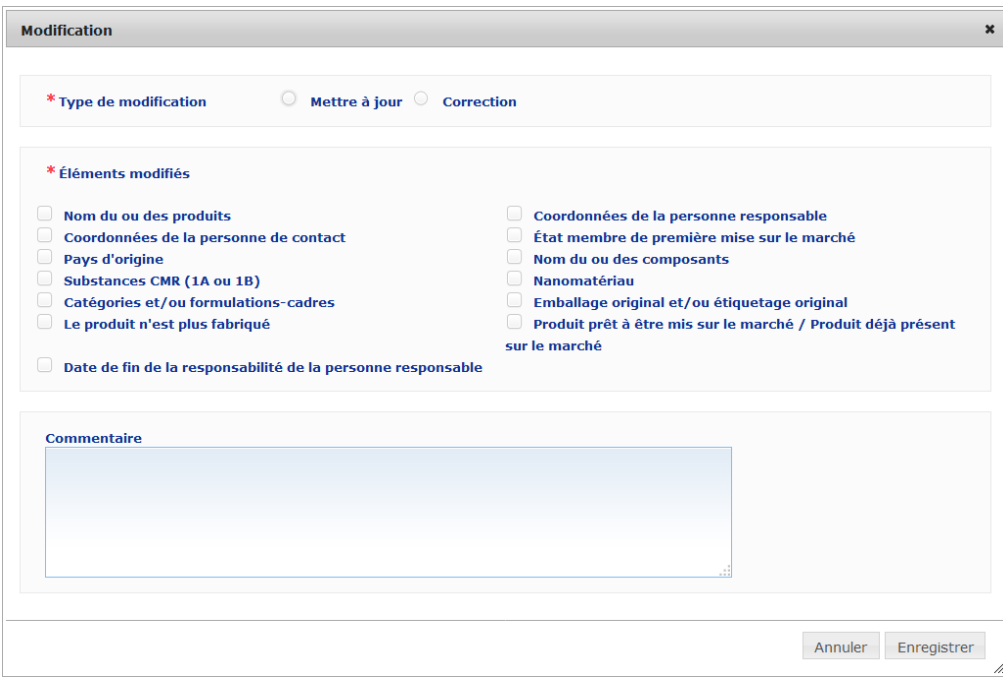

#### **Important**

Il importe de **distinguer clairement mise à jour et correction**. Cette distinction s'avère particulièrement importante quand il est question de la formulation.

Une «**mise à jour**» de la formulation signifie une modification d'informations qui étaient jusque là correctes. Les données d'origine ont trait à l'ancienne formulation du produit alors que le fichierdonnées actualisé concerne la nouvelle formulation. Les centres antipoisons doivent évaluer les deux formulations lorsqu'ils ne peuvent pas déterminer d'emblée avec certitude quelle version de la formulation est impliquée dans un cas d'exposition.

Une «**correction**» de la formulation signifie une modification d'informations produit erronées ou incomplètes sans changement de la formule (réelle). Les centres antipoisons ne doivent dans ce cas évaluer que le fichier-données corrigé.

En tant que personne responsable, vous avez la faculté d'ajouter un commentaire (en anglais uniquement) dans la zone de texte libre prévue plus bas si vous souhaitez fournir plus de détails sur la modification que vous avez réalisée.

Cliquez sur **Enregistrer** pour notifier les modifications dans le système. Elles sont alors mises à la disposition des autorités compétentes et des centres antipoisons.

#### **Important**

Seule une mise à jour (pas une correction) de la formulation et/ou catégorie crée une nouvelle version de la notification. Toutes les autres modifications entraînent simplement un nouvel horodatage de la version existante de la notification.

#### <span id="page-40-0"></span>Dupliquer un produit

L'option **Dupliquer un produit** permet aux personnes responsables uniquement de dupliquer les produits qu'elles ont notifiés. Cela peut s'avérer utile lorsque des produits très similaires doivent être notifiés séparément, puisqu'ainsi vous n'avez pas à saisir les mêmes informations une nouvelle fois.

#### **Pour dupliquer un produit:**

- 1. Réalisez une recherche simple ou avancée pour trouver le produit notifié souhaité (voir «Utiliser [les outils de recherche»](#page-56-0), p. [54\)](#page-56-0).
- 2. Soit:

Cliquez sur **Copier le produit** à côté du produit souhaité dans la liste des résultats de la recherche:

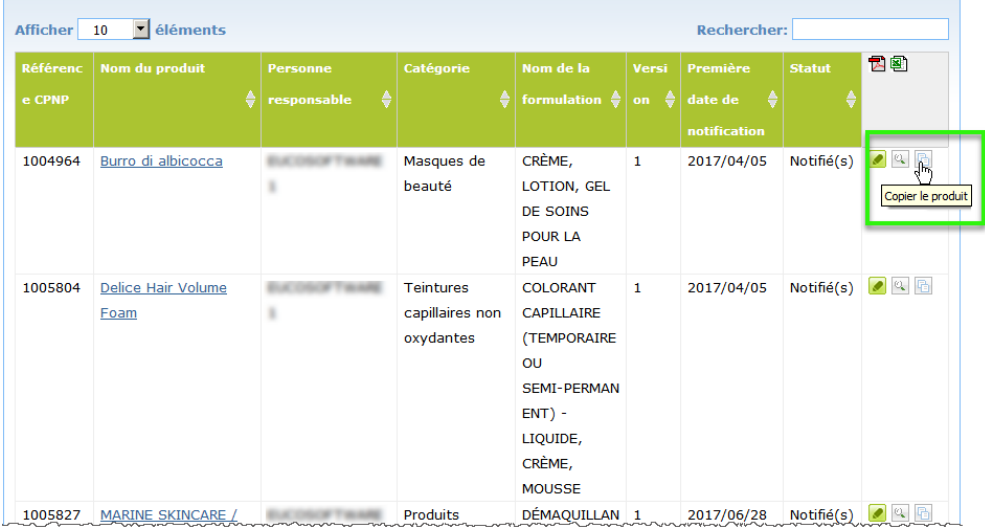

#### soit:

Cliquez sur l'hyperlien du produit souhaité dans la colonne «Nom du produit» de la liste des résultats de la recherche puis cliquez sur le bouton **Copier le produit** en haut ou en bas de la page du produit.

#### soit:

Cliquez sur le bouton **V** Voir le produit à côté du produit souhaité dans la liste des résultats de la recherche puis cliquez sur le bouton **Copier le produit** en haut ou en bas de la page du produit.

- *Résultat:* Le produit dupliqué s'affiche. CPNP duplique toutes les données, exception faite des réponses aux questions concernant les ingrédients à risques, de l'étiquetage joint (et de l'emballage, le cas échéant) ainsi que de la case à cocher **Produit prêt à être mis sur le marché ou déjà présent sur le marché**.
- 3. Cliquez sur **Enregistrer comme brouillon** et apportez les ajustements nécessaires au produit dupliqué.

#### <span id="page-41-0"></span>Copier des produits en faveur d'une autre organisation

L'option **Copier vos produits en faveur d'une autre personne responsable** dans le menu Admin sert à copier une sélection de vos produits en faveur d'une autre personne responsable (en cas de fusion par exemple). Les produits sélectionnés sont alors copiés dans l'interface utilisateurs de la personne responsable désignée, avec de nouvelles références CPNP de produit, un statut BROUILLON et une icône spéciale indiquant qu'ils proviennent d'une autre personne responsable. La personne responsable destinataire sera alors en mesure d'éditer ces produits avec ses propres informations. (L'ensemble des informations sont copiées à partir de la source, à l'exception des informations relatives à l'emballage et à l'étiquetage et des coordonnées de la personne de contact).

Dans votre propre interface, les produits ne sont pas modifiés; seule une autre icône spéciale apparaîtra pour indiquer qu'ils ont été copiés en faveur d'une autre personne responsable.

#### **Pour copier des produits**

- 1. Dans le menu **Admin**, sélectionnez **Copier vos produits en faveur d'une autre personne responsable**.
- 2. Dans la case **Recherche**, saisissez soit l'ID unique de la personne responsable en faveur de laquelle vous souhaitez copier des produits soit les premières lettres de son nom.

*Résultat:* Une liste des organisations correspondantes s'affiche:

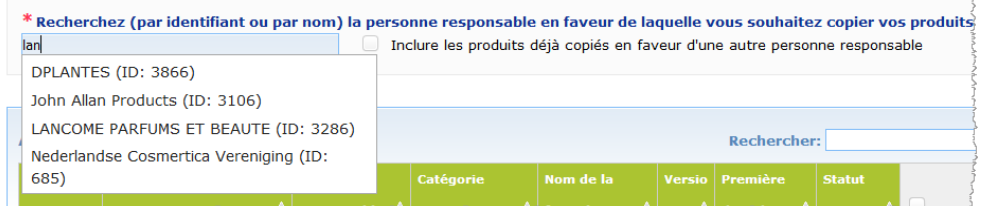

3. Cliquez sur l'organisation souhaitée dans la liste pour la sélectionner.

*Résultat:* Le nom et l'adresse complets de l'organisation sélectionnée s'affichent alors:

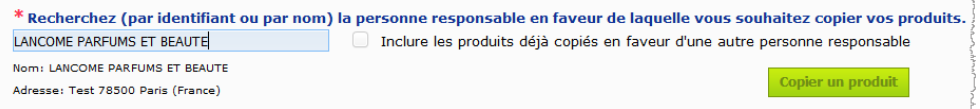

- 4. Sélectionnez l'organisation souhaitée dans la liste.
- 5. Dans le tableau inférieur, cochez les cases de chaque produit à copier:

*Concernant les ID des personnes responsables: Chaque personne responsable dispose d'une identification unique à l'aide d'un ID attribué par le système dans CPNP. Cet ID fait partie du profil des personnes responsables et peut être consulté à l'aide de l'hyperlien du Profil dans l[a Barre de lien](#page-12-0)  [supérieure](#page-12-0) (voir p. [10\)](#page-12-0).*

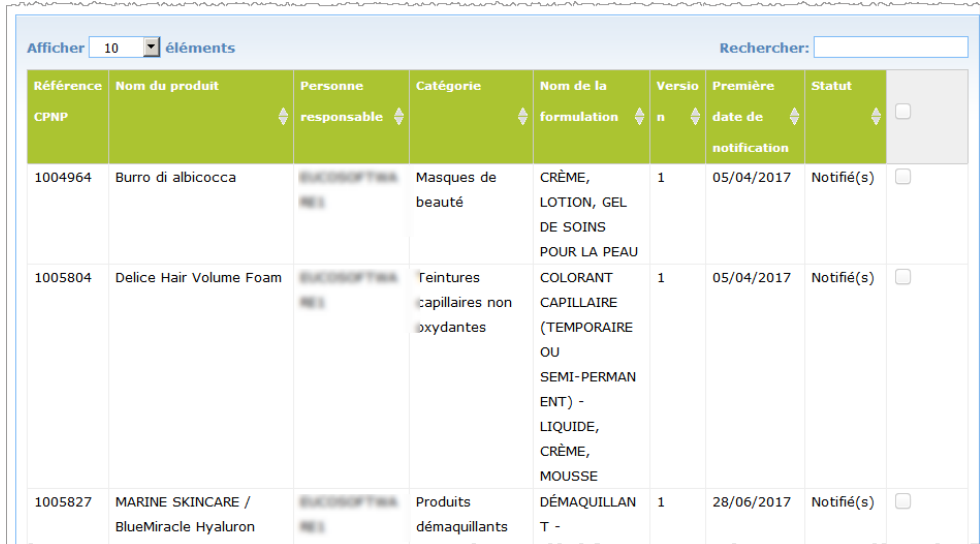

- 6. Si vous souhaitez copier des produits que vous avez déjà copiés en faveur d'une autre organisation par le passé, veuillez cocher la case **Inclure les produits déjà copiés en faveur d'une autre personne responsable**. Cela permet de rafraîchir instantanément la liste inférieure afin d'inclure aussi ces produits.
- 7. Cliquez sur **Copier les produits**.
- 8. Répondez au message de confirmation.

*Résultat:* Les produits sélectionnés sont immédiatement accessibles à la personne responsable destinataire dans son interface utilisateur de CPNP. Une icône

> spéciale (c.-à-d. une porte avec une flèche dirigée vers l'intérieur) apparaît à côté de ces produits afin d'indiquer qu'ils proviennent d'une autre organisation.

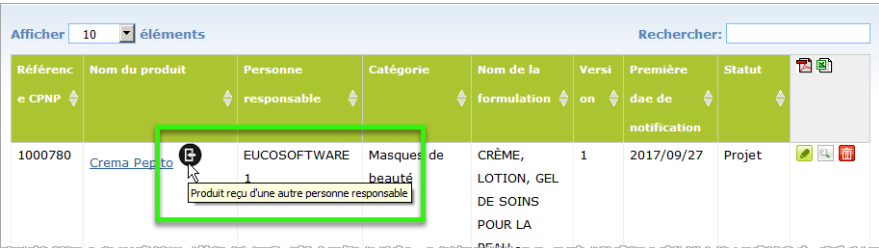

Dans le même temps, une autre icône spéciale s'affiche à côté des produits que

vous avez copiés en faveur d'une autre organisation: (c.-à-d. une porte avec une flèche dirigée vers l'extérieur).

#### <span id="page-43-0"></span>Déplacer des produits vers une sous-organisation

L'option **Move products** dans le menu Admin sert à déplacer un ou plusieurs produits de votre organisation ou de l'une de ses sous-organisations vers une autre de vos sousorganisations ou vers votre organisation principale. Les produits sélectionnés apparaîtront comme BROUILLON dans l'interface utilisateur de la personne responsable désignée, avec les mêmes références CPNP de produit. Veuillez noter que toutes les informations sont copiées, à l'exception des informations relatives à l'emballage et à l'étiquetage, ainsi que les coordonnées de la personne de contact.

- **Pour déplacer des produits**
	- 1. Dans le menu **Admin**, sélectionnez **Déplacer des produits**.
	- 2. Déroulez le menu de choix **Choisir la sous-organisation (DE)** et sélectionnez l'organisation source qui détient actuellement les produits.

*Résultat:* La liste des produits détenus par l'organisation sélectionnée s'affiche:

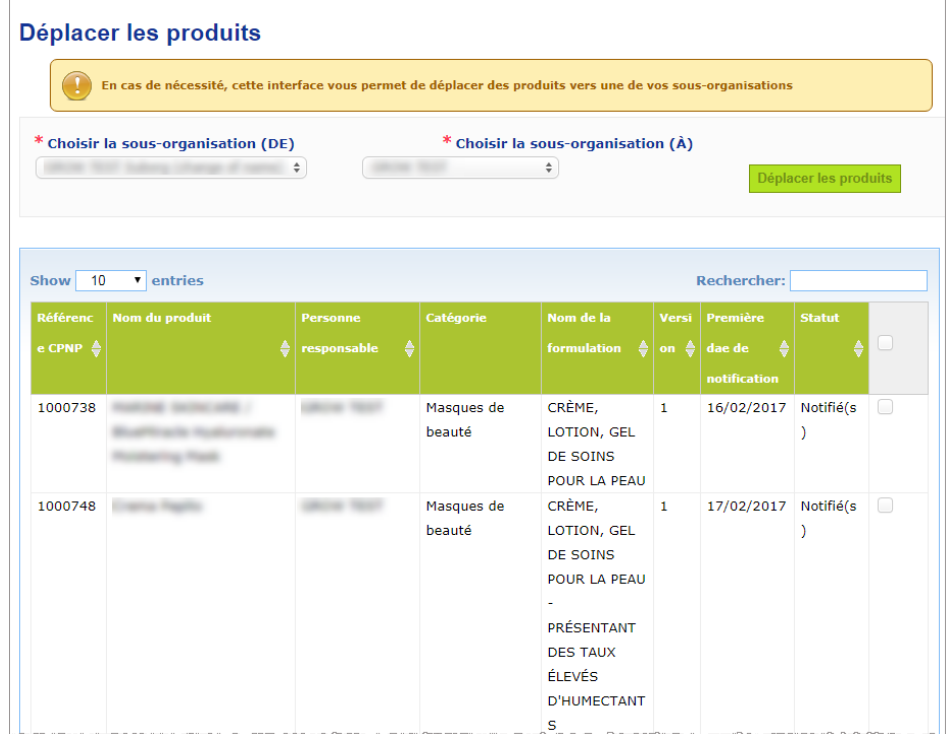

- 3. Dans la colonne la plus à droite de la liste, cochez la case de chaque produit à déplacer.
- 4. Déroulez le menu de choix **Choisir la sous-organisation (À)** et sélectionnez l'organisation vers laquelle vous souhaitez déplacer les produits sélectionnés.
- 5. Cliquez sur **Déplacer les produits**.
	- *Résultat:* Les produits sélectionnés sont immédiatement accessibles à la sous-organisation destinataire.

#### <span id="page-44-0"></span>Assurer le suivi des notifications de produits

L'option **Mes notifications** dans le menu Produits fournit des aperçus rapides des produits d'une PR afin d'en faciliter le suivi et la gestion.

#### **Pour consulter vos notifications de produit**

- 1. Dans le menu **Produits**, sélectionnez **Mes notifications**.
- 2. La page *Mes notifications de produits* affiche par défaut une liste de tous les brouillons et produits notifiés provenant de votre PR/organisation, classés par date de modification la plus récente:

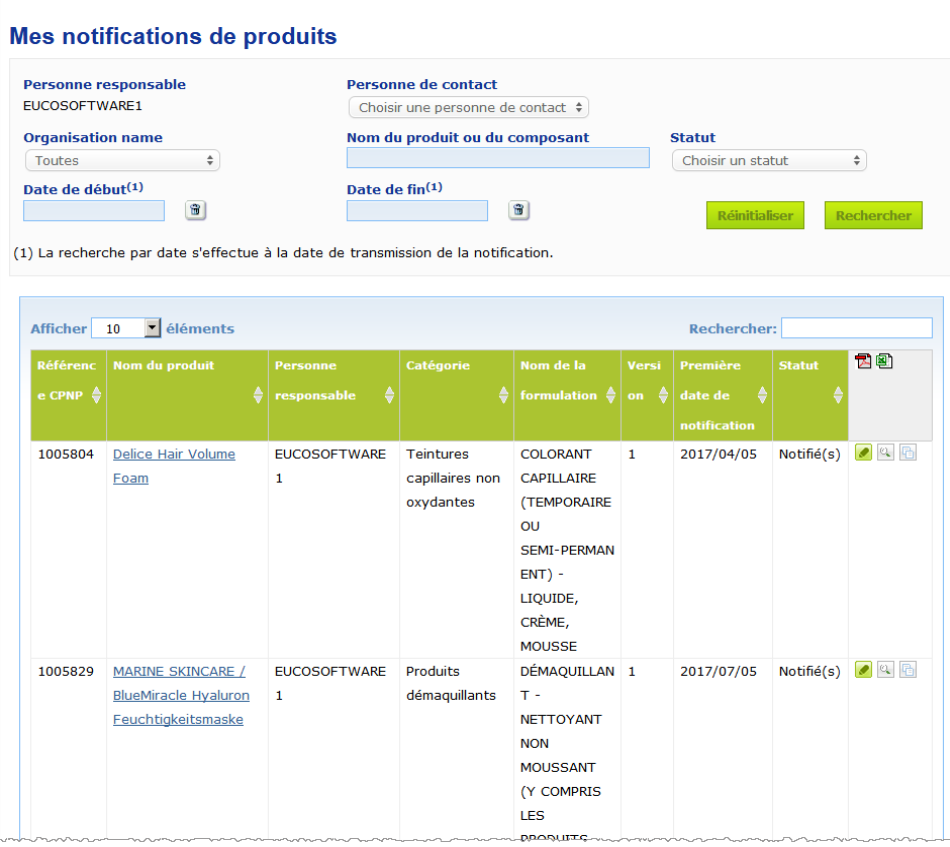

3. Vous pouvez utiliser les options de filtre dans la section supérieure de la page afin de vous concentrer uniquement sur les brouillons ou les produits notifiés, sur les produits introduits au cours d'une période donnée, avec une certaine personne de contact, etc.

#### <span id="page-45-0"></span>Voir les détails du produit

Pour voir les détails d'un produit depuis la page de résultats de la recherche, vous devez soit cliquer sur l'hyperlien du *Nom de produit* souhaité (cela ouvrira la page de détails du produit en mode édition), soit cliquer sur **Voir produit**.

Dans le mode aperçu, la section supérieure d'une page de détails de produit fournit l'en-tête du produit. Elle contient les informations suivantes:

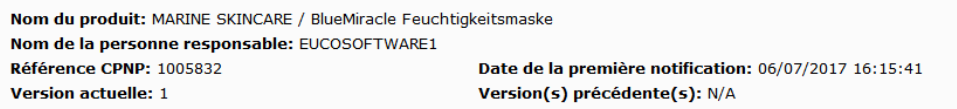

- le nom du produit;
- le nom du produit dans la langue de l'interface;
- le nom de la personne responsable;
- la référence CPNP, c.-à-d. la référence donnée au produit par CPNP;
- le numéro de la version actuelle (version de la formule, et non pas la version du fichier-données, voir ci-dessous);
- la date de la première notification;
- les versions précédentes du produit (le cas échéant).

La section inférieure d'une page de produit dépend de si le produit est un produit mono-composant ou multi-composants.

#### Produits mono-composant

Les informations disponibles dans la section inférieure d'un produit mono-composant sont organisées selon les onglets suivants:

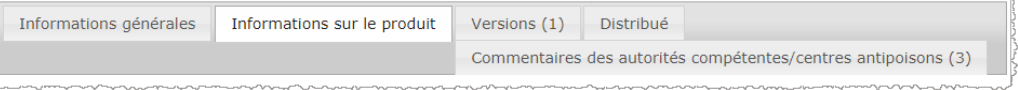

#### **Informations générales**

L'onglet «Informations générales» affiche certaines informations générales sur le produit, p.ex.:

- la référence CPNP;
- la référence sectorielle (destinée à l'usage interne du secteur);
- la version de la notification;
- l'horodatage de la dernière modification;
- le nom du/des produit(s), les nuances (le cas échéant) et la/les langue(s) correspondante(s), tels qu'indiqués par la personne responsable et par les distributeurs;
- le fait que le produit est ou non spécifiquement **destiné aux enfants de moins de trois ans**;
- les coordonnées de la **personne responsable** (au moins le nom et l'adresse);
- les coordonnées de la **personne de contact**;
- le fait que le **produit** est **prêt à être mis sur le marché ou qu'il est déjà sur le marché**;
- le fait que le **produit est importé dans la Communauté** (et si oui, le **pays d'origine**);
- l'**État membre de première mise sur le marché**.

#### **Détails des produits**

L'onglet «Détails des produits» affiche des informations sur:

- la **catégorie** du produit;
- la **forme physique** du produit;
- l'**applicateur ou conditionnement spécial** (le cas échéant);
- le **pH du produit** (le cas échéant);
- le **type de notification** (c.-à-d. formulations-cadres prédéfinies, concentrations exactes ou fourchettes de concentration);
- les **ingrédients à risques contenus** dans le produit (nom et quantité en % m/m). (Remarque: lorsque la mention «**sans objet**» est indiquée, le sens est précisé dans la colonne de droite, à savoir que **soit** l'ingrédient «**n'est pas présent**» dans le produit (dans ce cas, 0 % m/m est indiqué), soit il est présent dans le produit mais sous la concentration à risques (dans ce cas, la concentration à risques est indiquée);
- le **nom de la formulation** (et son numéro en cas de formulation-cadre prédéfinie);
- un hyperlien vers la **composition** du produit (formulation-cadre prédéfinie, composition exacte ou fourchettes de concentration);
- les **substances CMR des catégories 1A ou 1B** présentes dans le produit;
- les substances sous forme de **nanomatériaux** présentes dans le produit;
- l'**emballage original** du produit (accessible en cliquant sur );
- l'**étiquetage original** du produit (accessible en cliquant sur );
- l'**étiquetage original** du produit (texte uniquement).

#### **Versions**

Si plusieurs versions du même produit existent, l'onglet «Version» mentionne entre parenthèses le nombre de versions disponibles de la notification et fournit des informations sur ces différentes versions [période de validité, type de modification apportée (mise à jour ou correction) et raison de la modification].

Les boutons suivants sont disponibles en haut et en bas à droite de chaque onglet:

- copier le produit vous permet de dupliquer le produit notifié actif (voir «Dupliquer [un produit»](#page-40-0), p. [38\)](#page-40-0).
- **Éditer** (disponible si vous avez ouvert la page du produit à l'aide de l'icône  $\mathbb{Q}$ **Voir le produit**) vous permet de modifier les informations relatives au produit (*voir* «**Éditer les produits**», p. [36\)](#page-38-0).
- **PDF** vous permet de créer un document PDF pour la notification.
- Retour vous permet de retourner à l'écran de recherche.

#### Produit multi-composants

Les informations disponibles dans la section inférieure d'un produit multi-composants sont organisées selon les onglets suivants:

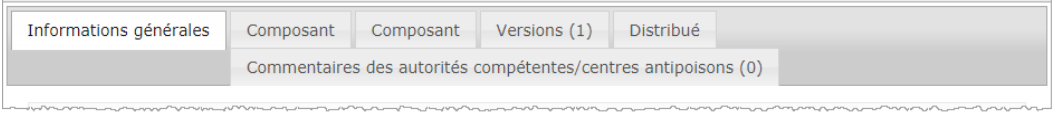

#### **Informations générales**

L'onglet «Informations générales» affiche certaines informations générales sur le produit, p.ex.:

- la **référence** CPNP, c.-à-d. la référence donnée au produit par CPNP;
- la **référence sectorielle**, c.-à-d. la référence donnée au produit par le secteur (destinée à l'usage interne du secteur);
- la **version de la notification**;
- l'**horodatage de la dernière modification**;
- le **nom du/des produit(s), les nuances (le cas échéant) et la/les langue(s) correspondante(s)**, tels qu'indiqués par la personne responsable et par les distributeurs;
- le fait que le produit est ou non spécifiquement **destiné aux enfants de moins de trois ans**;
- les coordonnées de la **personne responsable** (au moins le nom et l'adresse);
- les coordonnées de la **personne de contact**;
- le fait que le **produit** est **prêt à être mis sur le marché ou qu'il est déjà sur le marché**;
- le fait que le **produit est importé dans la Communauté** (et si oui, le **pays d'origine**);
- l'**État membre de première mise sur le marché**;
- le **pH du produit mélangé** (le cas échéant);
- l'**emballage original** du produit (accessible en cliquant sur );
- l'étiquetage original du produit (accessible en cliquant sur
- l'**étiquetage original** du produit (texte uniquement).

#### **Composant**

Chaque onglet «Composant» affiche des informations sur:

- le nom du/des produit(s), les nuances (le cas échéant) et la/les langue(s) correspondante(s), tels qu'indiqués par la personne responsable et par les distributeurs, le cas échéant;
- la **catégorie** du composant;
- la **forme physique** du composant;
- l'**applicateur ou conditionnement spécial** (le cas échéant);
- le **type de notification** (c.-à-d. formulations-cadres prédéfinies, concentrations exactes ou fourchettes de concentration);
- les **ingrédients à risques** contenus dans le composant (nom et quantité en % m/m). (Remarque: lorsque la mention «**sans objet**» est indiquée, le sens est précisé dans la colonne de droite, à savoir que **soit** l'ingrédient «**n'est pas présent**» dans le produit (dans ce cas, 0 % m/m est indiqué), soit il est présent

dans le produit mais sous la concentration à risques (dans ce cas, la concentration à risques est indiquée);

- un hyperlien vers la **composition** du composant (formulation-cadre prédéfinie, composition exacte ou fourchettes de concentration);
- le **nom de la formulation** du composant;
- les **substances CMR des catégories 1A ou 1B** présentes dans le composant;
- les substances sous forme de **nanomatériaux** présentes dans le composant;
- tout autre élément pouvant être important pour les centres antipoison;
- facultativement, l'**emballage original** du composant (accessible en cliquant sur  $Q_{\lambda}$
- facultativement, l'**étiquetage original** du composant (accessible en cliquant sur  $Q_{\bullet}$ );
- facultativement, l'étiquetage original du composant (texte uniquement).

#### **Versions**

Si plusieurs versions du même produit existent, l'onglet «Version» mentionne entre parenthèses le nombre de versions de la notification et fournit des informations sur ces différentes versions [dates de validité, type de modification apportée (mise à jour ou correction) et raison de la modification].

Les boutons suivants sont disponibles dans le coin inférieur droit:

- **copier le produit** vous permet de dupliquer la notification active (voir «Dupliquer [un produit»](#page-40-0), p. [38\)](#page-40-0).
- **Éditer** (disponible si vous avez ouvert la page du produit à l'aide de l'icône  $\mathbb{C}$ **Voir le produit**) vous permet de modifier les informations relatives au produit (*voir* [«Éditer les produits»](#page-38-0), p. [36\)](#page-38-0).
- **PDF** vous permet de créer un document PDF pour la notification.
- **Retour** vous permet de retourner à l'écran de recherche.

### <span id="page-49-0"></span>**Gérer les personnes de contact**

Le menu **Personnes de contact** est accessible **uniquement** aux personnes responsables. Il est utilisé pour gérer (c.-à-d. créer, éditer, supprimer) toutes les personnes de contact qui sont associées ou qui peuvent être associées aux notifications.

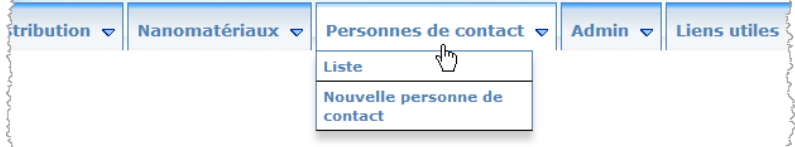

Chaque personne de contact qu'un utilisateur crée / modifie sur une notification est immédiatement ajoutée / modifiée dans le module Personnes de contact, et inversement. Un ID unique est automatiquement attribué à chaque nouvelle personne de contact, qui est décrite par son nom, son adresse postale, ses numéros de téléphone et de fax et son adresse électronique.

- **Pour consulter les coordonnées des personnes de contact:**
	- 1. À partir du menu **Personnes de contact**, sélectionnez **Liste**.
	- 2. Pour chercher une personne en particulier, saisissez les premiers caractères (c. à-d. minimum 3 caractères) de son nom ou de son prénom dans la barre de recherche. Toutes les correspondances seront listées dans la section inférieure:

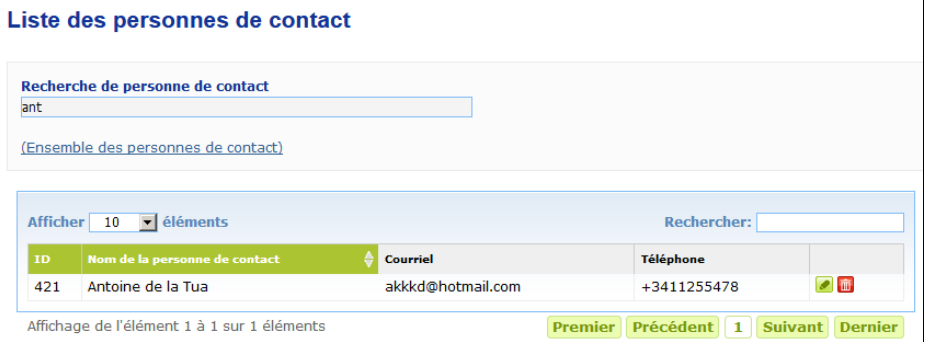

#### ou

Sélectionnez l'hyperlien **Ajouter une personne de contact** afin d'afficher la liste dans son intégralité.

3. Pour éditer une personne de la liste, cliquez sur le **de** à côté de la personne, effectuez les changements appropriés puis cliquez sur **Enregistrer**.

ou

Pour supprimer une personne, cliquez sur et répondez au message de confirmation.

(Veuillez noter qu'il n'est pas possible de supprimer une personne de contact si celle-ci est déjà utilisée en lien avec une notification existante. CPNP effectue cette vérification lorsque vous enregistrez).

- **Pour ajouter une nouvelle personne de contact:**
	- 1. À partir du menu **Personnes de contact**, sélectionnez **Nouvelle personne de contact**.

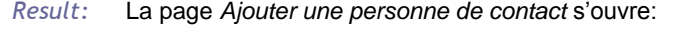

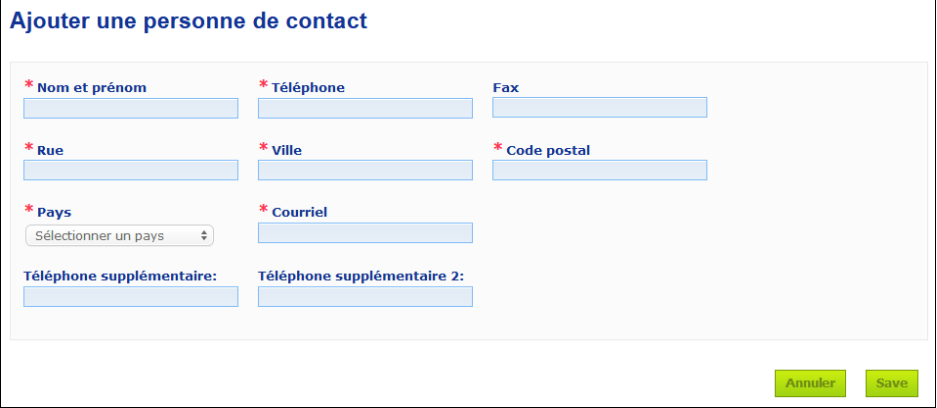

- 2. Saisissez toutes les informations nécessaires concernant la nouvelle personne de contact.
- 3. Cliquez sur **Enregistrer**.
	- *Résultat:* La nouvelle personne de contact est immédiatement disponible pour être utilisée dans les notifications; dans le même temps, elle reçoit un courrier électronique contenant des informations sur la protection des données.

### <span id="page-51-0"></span>**Distributeurs introduisant/consultant/éditant des notifications (article 13, paragraphe 3)**

Un distributeur qui met à disposition dans un État membre un produit cosmétique déjà mis sur le marché d'un autre État membre et qui, à cet effet, traduit, de sa propre initiative, tout élément de l'étiquetage de ce produit afin de se conformer à la législation nationale, doit le notifier dans CPNP après avoir trouvé la première personne responsable qui a notifié le produit. Toutes ces informations sont gérées dans le menu Distribution spécifique.

<span id="page-51-1"></span>Introduire de nouvelles notifications en vertu de l'article 13, paragraphe 3

- **Pour introduire une notification de distribution, procédez comme suit:**
	- 1. Sélectionnez **Notifier un produit** dans l'onglet **Distribution**:

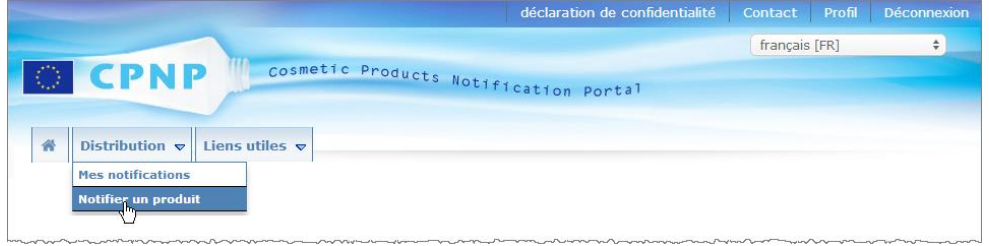

- 2. Sélectionnez **oui** ou **non** pour indiquer si vous connaissez la référence CPNP unique du produit que vous souhaitez notifier.
- 3. Si vous avez sélectionné «**oui**», saisissez la référence CPNP du produit dans la case suivante puis sélectionnez-la dans la liste des références de produit correspondantes trouvées dans CPNP:

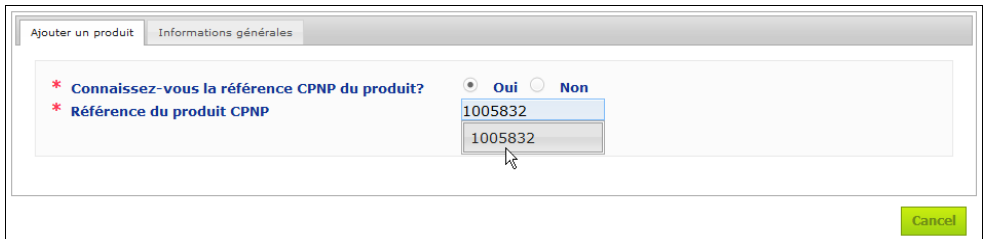

#### ou

- Si vous ne connaissez pas la référence CPNP du produit et que vous avez sélectionné «**non**» à l'étape précédente:
- Saisissez les premières lettres du nom de la personne responsable pour le produit que vous souhaitez distribuer.
	- *Résultat:* À partir de cette information, CPNP affichera une liste limitée de résultats correspondant au nom de la personne responsable:

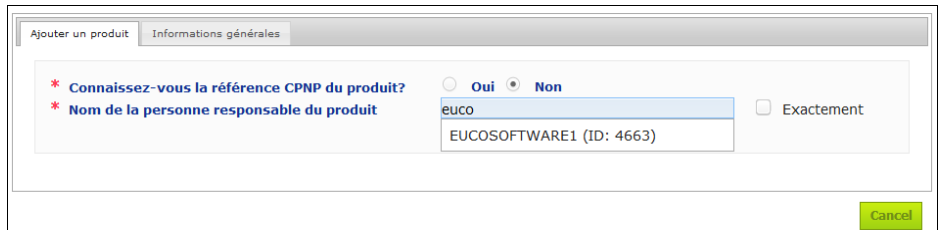

- Sélectionnez la personne responsable dans la liste des résultats.
- Saisissez au moins 5 caractères du produit recherché dans la case **Nom du produit dans l'État membre d'origine**. (L'État membre d'origine est le pays où le produit a été mis sur le marché par la personne responsable).

*Résultat:* À partir de cette information, une liste limitée de noms de produit correspondants est affichée.

- Sélectionnez le produit souhaité dans la liste des résultats proposés.
- 4. Sélectionnez l'**État membre dans lequel il est mis à disposition**. (L'État membre où le produit est mis à disposition est l'État membre où vous mettez le produit sur le marché).

\* État membre dans lequel il est mis à disposition

Choisir un pays  $\left( \begin{array}{cc} \bullet & \bullet \\ \bullet & \end{array} \right)$ 

- 5. Précisez la **Date de fin de distribution** si nécessaire.
- 6. Dans la case **Remarques**, saisissez tout commentaire ou remarque concernant la distribution si nécessaire.
- 7. Dans la case **Nom du produit du distributeur**, saisissez le nom de produit donné par le distributeur dans le pays sélectionné, dans la langue indiquée. (Un même produit dans un même pays peut être distribué sous différents noms et dans différentes langues):

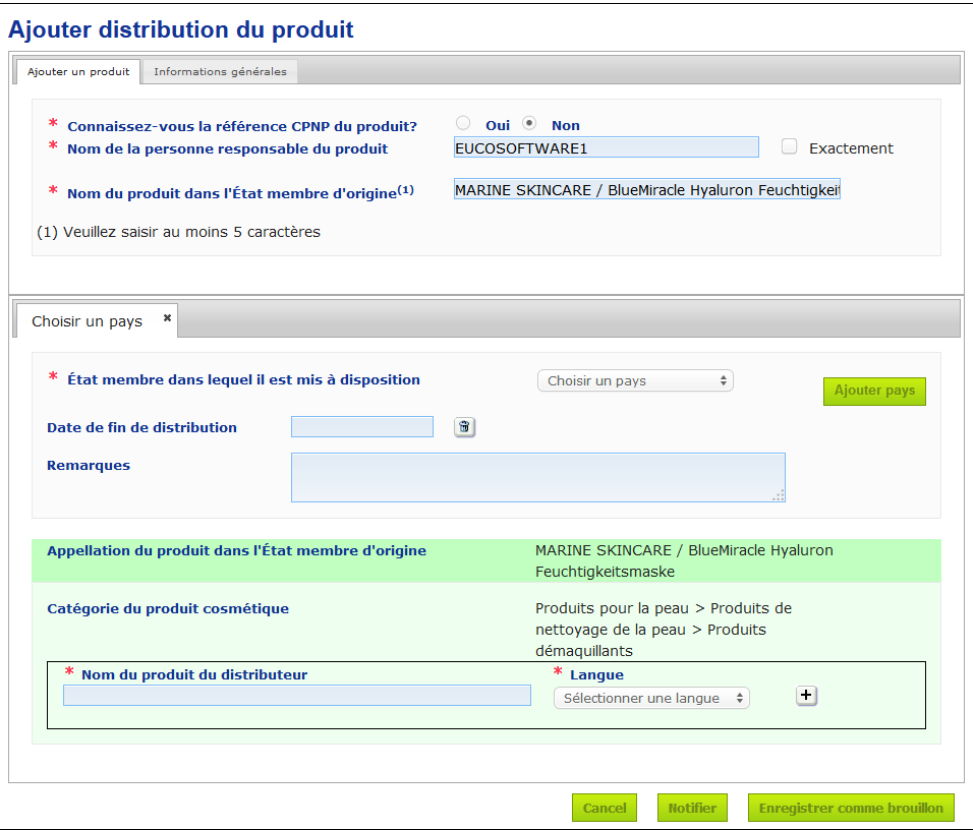

8. Si le produit est distribué dans plus d'un pays, le système prévoit un onglet par pays. Cliquez sur le bouton **Ajouter pays** pour saisir les traductions pour chaque pays.

Trois boutons sont disponibles dans le coin inférieur droit de l'écran.

9. Pour enregistrer la notification comme brouillon, cliquez sur **Enregistrer comme brouillon**.

ou

Quand les informations de la notification de distribution sont complètes, cliquez sur **Notifier**. Les informations sont alors mises à la disposition des autorités compétentes et des centres antipoisons. Elles seront liées à la notification originale du produit distribué. Veuillez noter qu'à partir de ce moment, il ne sera plus possible de supprimer la notification. Seule sa mise à jour sera encore possible.

#### Consulter les notifications en vertu de l'article 13, paragraphe 3

<span id="page-53-0"></span>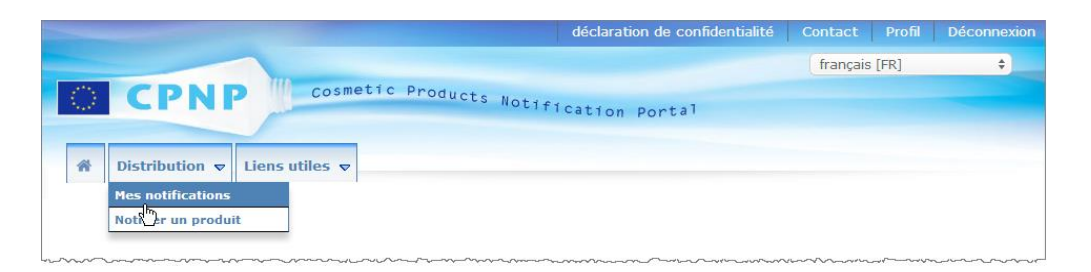

À l'aide de l'option spécifique **Mes notifications** dans le menu **Distribution**, les distributeurs peuvent chercher des produits ou des notifications à partir de toute combinaison des critères suivants: le nom de la personne responsable, la référence CPNP du produit, l'État membre où le produit est mis à disposition par le distributeur et/ou le statut de la notification correspondante (c.-à-d. «Brouillon» ou «Soumise»):

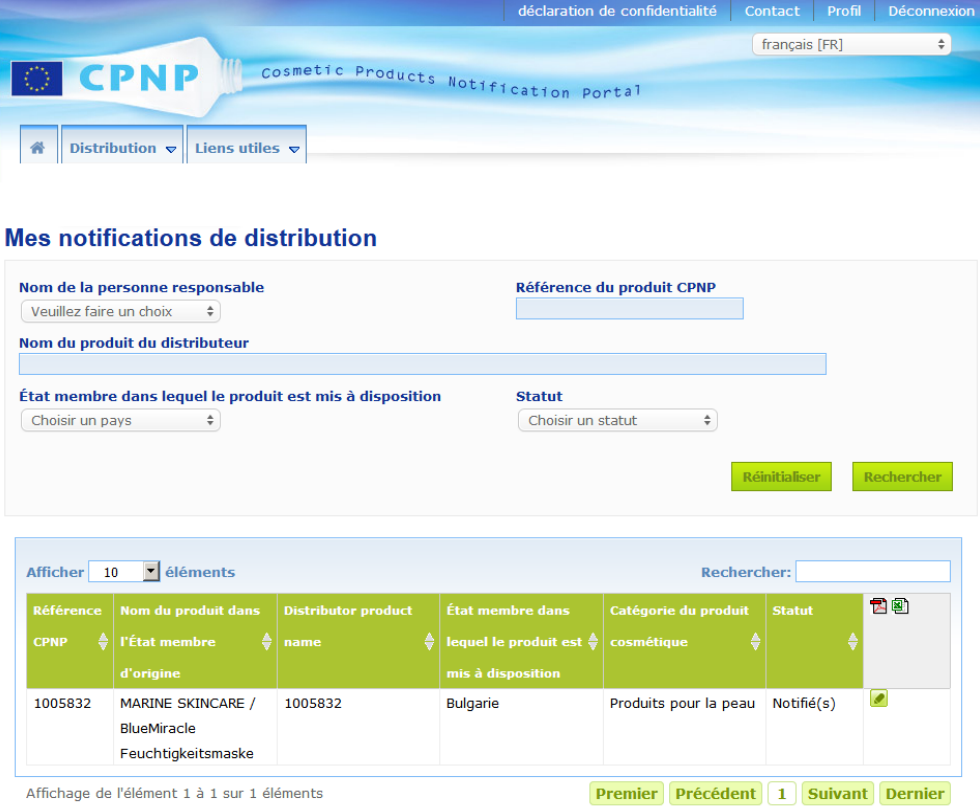

<span id="page-54-0"></span>Éditer les notifications en vertu de l'article 13, paragraphe 3

Une fois que vous avez cherché des notifications conformément à l'article 13, paragraphe 3, cliquez sur **de la côté de la notification que vous souhaitez éditer**, mettre à jour ou corriger, effectuez vos changements puis cliquez sur **Enregistrer**.

## <span id="page-55-0"></span>**Répondre aux commentaires des AC/CAP**

À l'aide de l'onglet **Commentaires des autorités compétentes/centres antipoisons** sur la page de notification des produits, les autorités compétentes et les centres antipoisons nationaux peuvent poser des questions / lancer des discussions avec une personne responsable si des clarifications sont nécessaires ou s'ils ont des demandes ou des commentaires à formuler sur le produit concerné. Les autorités compétentes/les centres antipoisons peuvent uniquement voir les discussionsqu'ils ont personnellement lancées, de même que les réponses apportées à celles-ci par les personnes responsables. Les personnes responsables doivent quant à elles fournir des réponses aux commentaires laissés par les autorités compétentes et/ou les centres antipoisons nationaux sur les notifications dont elles sont responsables.

#### **Pour répondre à un commentaire:**

1. Vous pouvez cliquer sur le lien dans la notification de réception d'un commentaire que vous avez reçue par courrier électronique, ou

Vous pouvez réaliser une recherche et ouvrir le produit commenté auquel vous souhaitez répondre.

- 2. Sélectionnez l'onglet **Commentaires des autorités compétentes/centres antipoisons**.
- 3. Cliquez sur **Répondre** à côté du commentaire souhaité.
- 4. Saisissez votre réponse dans la case **Votre réponse à (…)**.
- 5. Cliquez sur **Envoyer**.
	- *Résultat:* Votre réponse est ajoutée à l'onglet *Commentaires des autorités compétentes/centres antipoisons*; dans le même temps, un courrier électronique est envoyé à l'autorité compétente ou au CAP qui a posté le commentaire.

### <span id="page-56-0"></span>**Utiliser les outils de recherche**

Le menu **Produits** présente 2 options de recherche pour trouver des produits, des organisations et des recherches, à savoir

- Recherche simple
- Recherche avancée

Outre ces fonctions classiques de recherche de produit/notification, le menu **Distribution** contient une option de recherche spécifique permettant de chercher un produit/une notification à partir: i) du nom du produit dans l'État membre où le distributeur l'a mis à disposition, ii) de l'État membre où le produit a été mis à disposition par le distributeur, et iii) du statut de la notification (à savoir «Brouillon» ou «Soumise»).

#### <span id="page-56-1"></span>Recherche simple

L'option **Recherche simple** dans le menu **Produits** vous permet de chercher rapidement les (versions actuelles ou antérieures des) notifications à l'aide de mots clés. Pour réduire le volume des données retournées, il y a lieu de saisir **au moins 5 caractères** et le nombre de résultats est limité à 100.

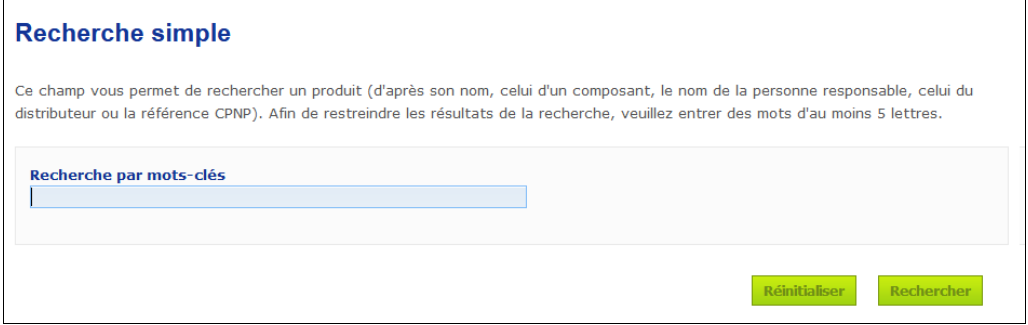

En tant que personne responsable, vous pouvez uniquement trouver les notifications que vous avez (ou que les utilisateurs agissant en votre nom ont) introduites dans le système. Une personne responsable disposant de plusieurs utilisateurs agissant pour son compte peut trouver toutes les notifications introduites par ces utilisateurs. Une personne responsable peut rechercher parmi les notifications à l'état de brouillon et les notifications soumises.

La recherche simple cherche parmi les noms de produit (y compris les noms de produit du distributeur), les noms des composants, les noms des personnes responsables, les noms des distributeurs, les références de CPNP, etc.

Lorsque plusieurs versions existent pour une notification, toutes les versions précédentes (c.-à-d. antérieures) s'afficheront sur une ligne à fond grisé et le mot «**Ancien**» apparaîtra dans la colonne «Version». La version actuelle d'une notification s'affiche en revanche toujours sur un fond blanc.

#### <span id="page-57-0"></span>Recherche avancée

m.

L'option **Recherche avancée** dans le menu **Produits** vous permet de chercher rapidement les (versions actuelles ou antérieures des) produits dans CPNP en combinant plusieurs critères de recherche.

Les critères de la recherche avancée sont organisés dans deux onglets différents, à savoir **Informations d'ordre général** et **Catégorie et formulation-cadre**. Vous pouvez cumuler plusieurs critères de recherche dans les deux onglets en même temps. Les actions/boutons réinitialiser et rechercher prennent en compte les critères de recherche saisis dans les deux onglets.

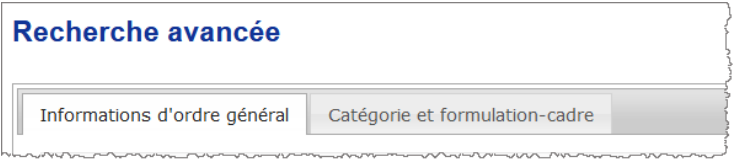

 L'onglet **Informations d'ordre général** vous permet d'effectuer une recherche sur la base des informations générales suivantes concernant le produit:

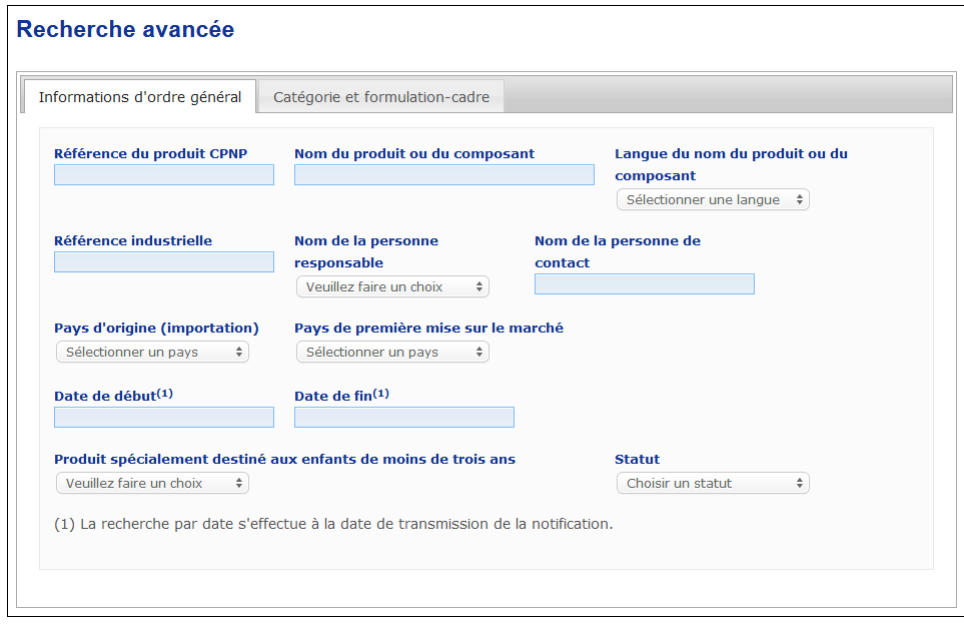

 L'onglet **Catégorie et formulation-cadre** vous permet d'effectuer une recherche sur la base des critères suivants, relatifs à la catégorie et à la formulation du produit:

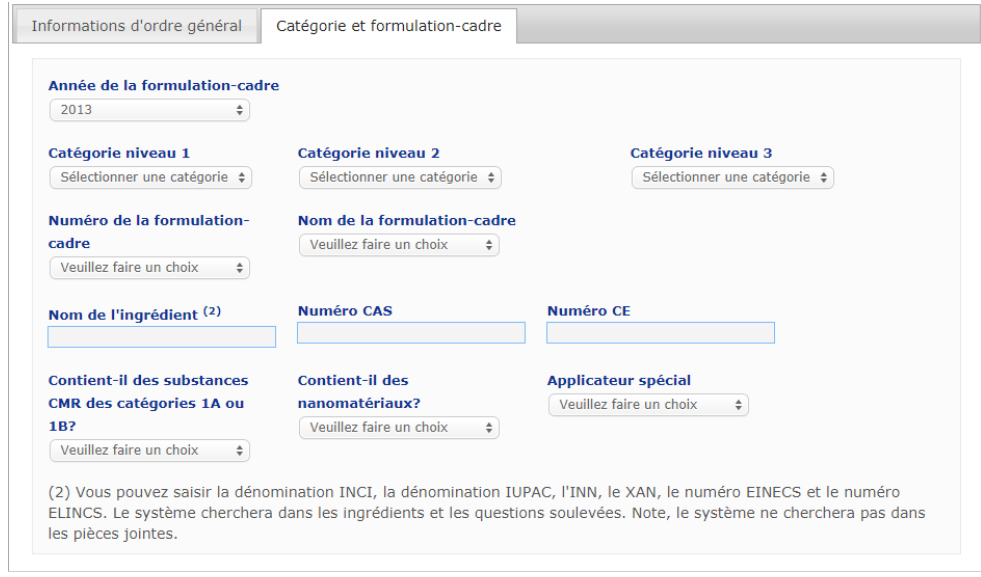

Lorsque plusieurs versions existent pour une notification, toutes les versions précédentes (c.-à-d. antérieures) s'afficheront sur une ligne à fond grisé et le mot «**Ancien**» apparaîtra dans la colonne «Version». La version actuelle d'une notification s'affiche en revanche toujours sur un fond blanc.

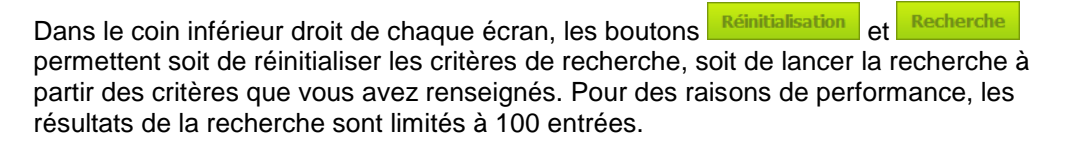

#### <span id="page-59-0"></span>Consulter les notifications

Une fois qu'une recherche simple ou une recherche avancée a été effectuée, CPNP affiche une liste des résultats correspondants:

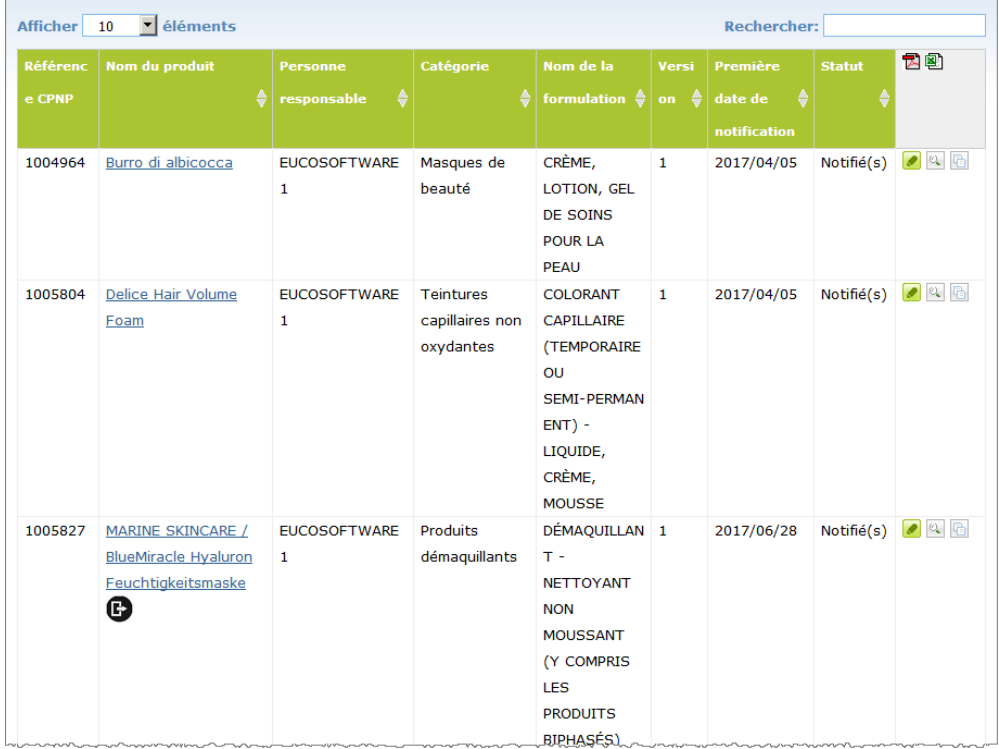

Lorsque plus de 10 résultats sont trouvés, ils sont répartis sur plusieurs pages. Utilisez le bouton de navigation entre les pages situé en bas de chaque page afin de passer rapidement d'une page à l'autre:

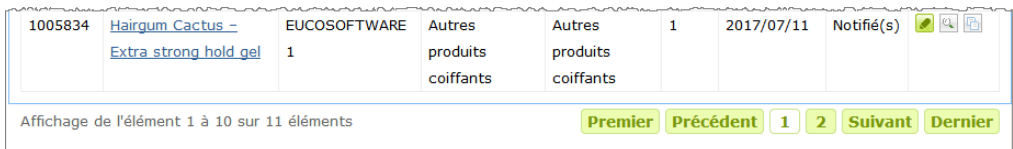

Veuillez noter qu'un produit peut apparaître sur plusieurs lignes avec la même référence CPNP. Il s'agit des produits pour lesquels le nom a été fourni dans plusieurs langues. Dans l'exemple ci-dessous, le même produit capillaire apparaît en anglais et en français:

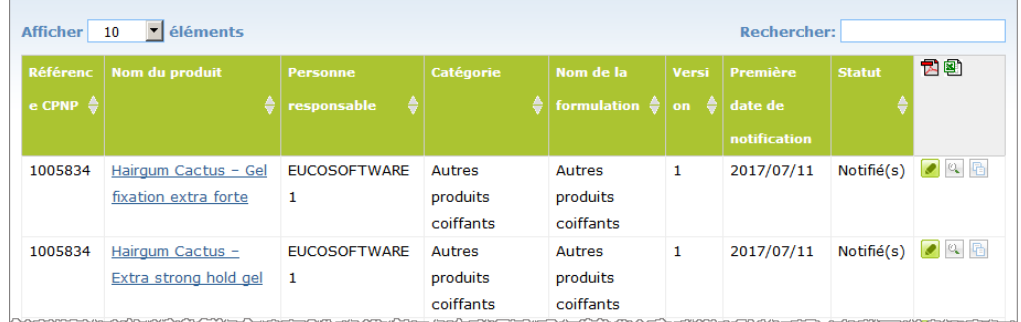

Veuillez également noter que la colonne «Catégorie» ne montre que les catégories de niveau 3.

Différents symboles peuvent apparaître pour certaines notifications dans la colonne **Nom du produit**, notamment:

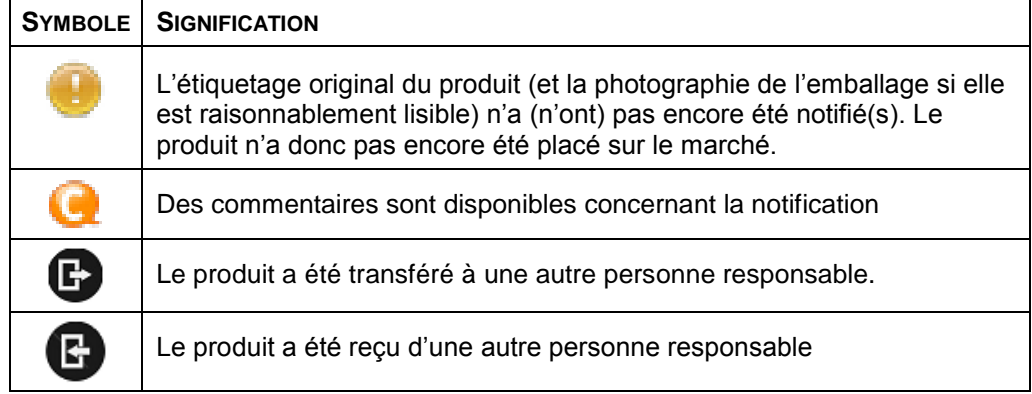

Vous pouvez personnaliser le nombre de résultats que vous souhaitez voir sur chaque page en utilisant le menu de choix **Afficher** situé dans le coin supérieur droit de la page:

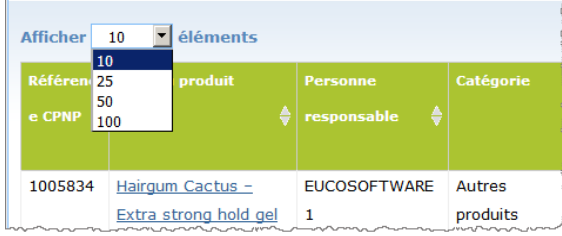

Deux icônes, à savoir  $\mathbb{E}$  et  $\mathbb{E}$ , sont disponibles en haut à droite du tableau des résultats et permettent d'exporter la liste au format PDF ou XLS.

## <span id="page-61-0"></span>**Annexe**

### **Règles s'appliquant à certains ingrédients spécifiques à risques et/ou au pH**

### Règle 1 Éthanol et/ou isopropanol

Le pourcentage en poids (m/m) de l'éthanol et/ou de l'isopropanol doit être spécifié pour tous les produits.

Une notification actualisée est requise quand la teneur de l'un ou l'autre de ces ingrédients ou la somme des deux ingrédients est modifiée de plus de:

- $\bullet$  5 lorsque la valeur déclarée précédemment était  $<$  30 % Exemples: Le passage de 20 % d'éthanol à 26 % d'éthanol représente une modification de 6 de la teneur de la formulation en éthanol et impose dès lors une notification actualisée. Le passage de 20 % d'éthanol et 20 % d'isopropanol à 23 % d'éthanol et 24 % d'isopropanol représente une modification de 7 de la concentration cumulée d'éthanol et d'isopropanol dans la formulation et impose dès lors une notification actualisée.
- 10 lorsque la valeur déclarée précédemment était  $\geq$  30 %Si le produit cosmétique ne contient pas d'éthanol ou d'isopropanol, il y a alors lieu de cocher «Sans objet»

#### Remarques:

- Les pourcentages en poids déclarés peuvent être arrondis au nombre entier le plus proche.

- Si le pourcentage en poids est inférieur à 1 %, il peut être spécifié comme étant de 1 %.

#### Règle 2 - Produits antipelliculaires

#### **Le nom INCI et la concentration du ou des agents antipelliculaires doivent être spécifiés.**

Une notification actualisée est requise quand la concentration des agents antipelliculaires est modifiée de plus de 20 % par rapport à la valeur déclarée précédemment. Si la modification correspond à une augmentation, elle ne peut excéder le maximum autorisé conformément aux annexes du règlement (CE) nº 1223/2009.

#### Règle 3 - Produits antichute des cheveux

#### **Le nom INCI et la concentration du ou des agents antichute des cheveux doivent être spécifiés.**

Une notification actualisée est requise quand la concentration des agents antichute des cheveux est modifiée de plus de 20 % par rapport à la valeur déclarée précédemment. Si la modification correspond à une augmentation, elle ne peut excéder le maximum autorisé conformément aux annexes du [règlement \(CE\)](http://eur-lex.europa.eu/LexUriServ/LexUriServ.do?uri=OJ:L:2009:342:0059:0209:fr:PDF)  nº [1223/2009.](http://eur-lex.europa.eu/LexUriServ/LexUriServ.do?uri=OJ:L:2009:342:0059:0209:fr:PDF)

#### Règle 4 - Produits de blanchiment de la peau contenant un ou plusieurs agents anti-pigmentation et/ou de dépigmentation

#### **Le nom INCI et la concentration du ou des agents anti-pigmentation et/ou de dépigmentation doivent être spécifiés.**

Une notification actualisée est requise quand la concentration d'au moins un agent est modifiée de plus de 20 % par rapport à la valeur déclarée précédemment. Si la modification correspond à une augmentation, elle ne peut excéder le maximum autorisé conformément aux annexes du [règlement \(CE\) nº](http://eur-lex.europa.eu/LexUriServ/LexUriServ.do?uri=OJ:L:2009:342:0059:0209:fr:PDF) 1223/2009.

*Si le produit cosmétique ne contient aucun agent anti-pigmentation et/ou de dépigmentation, il y a alors lieu de cocher «Sans objet»*

#### Règle 5 - Produits d'exfoliation chimiques contenant un ou plusieurs agents d'exfoliation chimiques (p.ex. acide lactique, acide glycolique, acide salicylique)

#### **Le nom INCI et la concentration du ou des agents d'exfoliation chimiques doivent être spécifiés.**

Une notification actualisée est requise quand la concentration est modifiée de plus de 20 % par rapport à la valeur déclarée précédemment. Si la modification correspond à une augmentation, elle ne peut excéder le maximum autorisé conformément aux annexes du [règlement \(CE\) nº](http://eur-lex.europa.eu/LexUriServ/LexUriServ.do?uri=OJ:L:2009:342:0059:0209:fr:PDF) 1223/2009.

#### Règle 6 - Produits contenant de la vitamine A et ses dérivés (p.ex. rétinol, esters du rétinol)

**La teneur exacte en vitamine A ou tout dérivé de celle-ci doit être spécifiée dès lors que le niveau dépasse 0,20 % (en équivalents rétinol) ou que leur quantité dépasse 0,09 gramme (en équivalents rétinol) pour l'ensemble du produit.** 

Une notification actualisée est requise quand la concentration de vitamine A ou de ses dérivés est modifiée de plus de 20 % par rapport à la valeur déclarée précédemment. Si la modification correspond à une augmentation, elle ne peut excéder le maximum autorisé conformément aux annexes du [règlement \(CE\)](http://eur-lex.europa.eu/LexUriServ/LexUriServ.do?uri=OJ:L:2009:342:0059:0209:fr:PDF)  nº [1223/2009.](http://eur-lex.europa.eu/LexUriServ/LexUriServ.do?uri=OJ:L:2009:342:0059:0209:fr:PDF)

*Si la teneur en vitamine A ou en l'un quelconque de ses dérivés ne dépasse pas 0,20 % (en équivalents rétinol) ou si leur quantité ne dépasse pas 0,09 gramme (en équivalents rétinol) ou si le produit ne contient pas de vitamine A ni aucun de ses dérivés, il y a alors lieu de cocher «Sans objet»*

Règle 7 - Produits contenant des dérivés de la xanthine [p.ex.] caféine, théophylline, théobromine, extraits végétaux contenant des dérivés de la xanthine, p.ex. extraits/poudres de guarana (Paulinia cupana)]

**Quand un produit contient plus de 0,5 % de dérivés de la xanthine, le nom INCI et la concentration du ou des dérivés doivent être spécifiés.**

**Une notification actualisée est requise quand la concentration est modifiée de plus de 20 % par rapport à la valeur déclarée précédemment.**

*Si le produit cosmétique ne contient pas de dérivés de la xanthine ou en contient dans une concentration inférieure à 0,5 %, il y a alors lieu de cocher «Sans objet»*

Règle 8 - Produits contenant des tensioactifs cationiques possédant trois ou quatre chaînes ou groupes d'une longueur inférieure à C12 (y compris les groupes lisses, ramifiés, cycliques ou aromatiques)

#### **Le nom INCI et la concentration de ces tensioactifs cationiques doivent être spécifiés dès lors que le tensioactif est utilisé à d'autres fins que la conservation.**

Une notification actualisée est requise quand la concentration est modifiée de plus de 20 % par rapport à la valeur déclarée précédemment. Si la modification correspond à une augmentation, elle ne peut excéder le maximum autorisé conformément aux annexes du [règlement \(CE\) nº](http://eur-lex.europa.eu/LexUriServ/LexUriServ.do?uri=OJ:L:2009:342:0059:0209:fr:PDF) 1223/2009.

Exemples types de tensioactifs cationiques couverts par cette règle:

- chlorure de behenalkonium
- chlorure de behentrimonium
- chlorure de cétrimonium
- chlorure de dodecylbenzyltrimonium

*Si le produit ne contient pas de tensioactifs cationiques, il y a alors lieu de cocher «Sans objet».*

#### Règle 9 - Produits contenant des propulseurs

#### **Le nom INCI et la concentration de chaque propulseur doivent être spécifiés.**

Une notification actualisée est requise quand l'une ou l'autre de ces concentrations est modifiée de plus de 20 % par rapport à la valeur déclarée précédemment. Si la modification correspond à une augmentation, elle ne peut excéder le maximum autorisé conformément aux annexes du [règlement \(CE\) nº](http://eur-lex.europa.eu/LexUriServ/LexUriServ.do?uri=OJ:L:2009:342:0059:0209:fr:PDF) 1223/2009.

*Si le produit ne contient pas de propulseurs, il y a alors lieu de cocher «Sans objet»*

Cette règle concerne les sprays et tout autre produit présenté sous forme d'aérosol.

D'autres produits peuvent être présentés dans un emballage pressurisé mais ne pas être appliqués en sprays aérosols. Un tel produit doit être désigné comme «conditionnement pressurisé – n'est pas un spray» dans le champ «Applicateur spécial». Dans ce cas, une formulation-cadre appropriée peut être choisie pour le produit, même s'il n'est pas fait spécifiquement mention de propulseurs.

#### Règle 10 - Produits contenant ou libérant du peroxyde d'hydrogène

#### **La concentration du peroxyde d'hydrogène et/ou le nom INCI et la concentration des composés libérant du peroxyde d'hydrogène doivent être spécifiés.**

Une notification actualisée est requise quand la concentration est modifiée de plus de 20 % par rapport à la valeur déclarée précédemment. Si la modification correspond à une augmentation, elle ne peut excéder le maximum autorisé conformément aux annexes du [règlement \(CE\) nº](http://eur-lex.europa.eu/LexUriServ/LexUriServ.do?uri=OJ:L:2009:342:0059:0209:fr:PDF) 1223/2009.

*Si le produit ne contient pas de peroxyde d'hydrogène ni de composés libérant du peroxyde d'hydrogène, il y a alors lieu de cocher «Sans objet»*

Cette règle concerne les teintures capillaires, les décolorants pour les cheveux, les produits de permanente et les produits capillaires lissants.

#### Règle 11 - Produits contenant des agents de réduction

#### **Le nom INCI et la concentration de chaque agent de réduction doivent être spécifiés.**

Une notification actualisée est requise quand l'une ou l'autre de ces concentrations est modifiée de plus de 20 % par rapport à la valeur déclarée précédemment. Si la modification correspond à une augmentation, elle ne peut excéder le maximum autorisé conformément aux annexes du [règlement \(CE\) nº](http://eur-lex.europa.eu/LexUriServ/LexUriServ.do?uri=OJ:L:2009:342:0059:0209:fr:PDF) 1223/2009.

Cette règle concerne les dépilatoires, les teintures capillaires, les décapants pour les cheveux et les produits de permanente.

Exemples d'agents de réduction communément utilisés:

- thioglycérol
- acide thioglycolique et ses sels (thioglycolate d'ammonium, éthanolamine thioglycolate)
- thiolactate d'ammonium
- cystéine HCl
- sulfite de sodium
- métabisulfite de sodium
- hydroxyméthane sulfonate de sodium
- hydrosulfite de sodium
- sulfures alcalins et alcalinoterreux

*Si le produit ne contient pas d'agents de réduction, il y a alors lieu de cocher «Sans objet»*

### Règle 12 - Produits contenant des persulfates

#### **Le nom INCI et la concentration de chaque persulfate doivent être spécifiés.**

Une notification actualisée est requise quand l'une ou l'autre de ces concentrations est modifiée de plus de 20 % par rapport à la valeur déclarée précédemment. Si la modification correspond à une augmentation, elle ne peut excéder le maximum autorisé conformément aux annexes du [règlement \(CE\) nº](http://eur-lex.europa.eu/LexUriServ/LexUriServ.do?uri=OJ:L:2009:342:0059:0209:fr:PDF) 1223/2009.

*Si le produit ne contient pas de persulfate(s), il y a alors lieu de cocher «Sans objet»*

#### Règle 13 - Produits contenant des agents de défrisage

#### **Le nom INCI et la concentration des agents de défrisage doivent être spécifiés.**

Une notification actualisée est requise quand l'une ou l'autre de ces concentrations est modifiée de plus de 20 % par rapport à la valeur déclarée précédemment. Si la modification correspond à une augmentation, elle ne peut excéder le maximum autorisé conformément aux annexes du [règlement \(CE\) nº](http://eur-lex.europa.eu/LexUriServ/LexUriServ.do?uri=OJ:L:2009:342:0059:0209:fr:PDF) 1223/2009.

#### Exemples d'**agents de défrisage communément utilisés**:

- hydroxyde de sodium, hydroxyde de potassium, hydroxyde de lithium
- citrate de potassium
- hydroxyde de calcium
- carbonate de guanidine
- agents de réduction:
- thioglycolate d'ammonium
- thiolactate d'ammonium
- cystéine HCl
- éthanolamine thioglycolate

#### Règle 14 - Sels/cubes de bain contenant des sels inorganiques de sodium

#### **La concentration totale en sels de sodium doit être spécifiée.**

Une notification actualisée est requise quand la concentration totale des sels inorganiques de sodium est modifiée de plus de 20 % par rapport à la valeur déclarée précédemment. Si la modification correspond à une augmentation, elle ne peut excéder le maximum autorisé conformément aux annexes du [règlement \(CE\)](http://eur-lex.europa.eu/LexUriServ/LexUriServ.do?uri=OJ:L:2009:342:0059:0209:fr:PDF)  nº [1223/2009.](http://eur-lex.europa.eu/LexUriServ/LexUriServ.do?uri=OJ:L:2009:342:0059:0209:fr:PDF)

#### Règle 15 - Dentifrices et eaux buccales contenant des composés de fluorure

#### **La concentration des composés de fluorure (en équivalents fluor) doit être spécifiée.**

Une notification actualisée est requise quand la concentration en fluor est modifiée de plus de 20 % par rapport à la valeur déclarée précédemment. Si la modification correspond à une augmentation, elle ne peut excéder le maximum autorisé conformément aux annexes du [règlement \(CE\) nº](http://eur-lex.europa.eu/LexUriServ/LexUriServ.do?uri=OJ:L:2009:342:0059:0209:fr:PDF) 1223/2009.

*Si le produit ne contient pas de composés de fluorure, il y a alors lieu de cocher «Sans objet»*

#### Règle 16 - Produits dont le pH est inférieur à 3 ou supérieur à 10, et pH des teintures capillaires

Le pH des **produits mono-composant ou des composants individuels (à l'exception des teintures capillaires)** doit être spécifié dans le champ de saisie ad hoc lorsque ce pH est inférieur à 3 ou supérieur à 10.

Pour les **produits multi-composants (à l'exception des teintures capillaires)** qui sont mélangés avant l'emploi, le pH du produit mélangé doit être spécifié dans le champ de saisie ad hoc lorsque ce pH est inférieur à 3 ou supérieur à 10.

Il est évident que des dosages différents lors du mélange des composants (p.ex. pour obtenir des intensités différentes) peuvent entraîner des variations de pH. Lorsque le pH exact ne peut pas être déterminé pour le produit mélangé, le pH peut alors être exprimé sous la forme d'une fourchette de valeurs ne dépassant pas l'unité (p.ex. 9,5 – 10,5).

Dans le cas des **teintures capillaires mono-composant ou multi-composants**, le pH doit toujours être indiqué, même s'il se situe dans la fourchette pH 3 - pH 10.

Vu les variations de pH existant entre les nuances de couleur d'un même produit, l'indication d'un pH exact risque toutefois de manquer de pertinence. Pour ces produits, le pH des composants et des produits mélangés peut dès lors être exprimé sous la forme d'une fourchette de valeurs ne dépassant pas l'unité (p.ex.  $8,5 - 9,5$ 

Dans tous les cas ci-dessus, une notification actualisée est requise quand le pH déclaré précédemment est modifié de plus de 0,5.

#### **Pour tout produit ou composant dont le pH est supérieur à 10, le nom INCI et la concentration de chaque agent alcalin et, le cas échéant, du libérateur d'hydroxyde d'ammonium doivent être spécifiés.**

Une notification actualisée est requise quand l'une ou l'autre de ces concentrations est modifiée de plus de 20 % par rapport à la valeur déclarée précédemment. Si la modification correspond à une augmentation, elle ne peut excéder le maximum autorisé conformément aux annexes du [règlement \(CE\) nº](http://eur-lex.europa.eu/LexUriServ/LexUriServ.do?uri=OJ:L:2009:342:0059:0209:fr:PDF) 1223/2009.

Exemples d'agents alcalins communément utilisés:

- hydroxyde de sodium/potassium
- carbonate de sodium/potassium
- métasilicate de sodium/potassium
- oxyde de calcium
- hydroxyde d'ammonium
- éthanolamine
- un libérateur d'hydroxyde d'ammonium communément utilisé:
- chlorure d'ammonium

#### Règle 17 - Produits contenant des huiles essentielles, du camphre, du menthol ou de l'eucalyptol

**À l'exception des parfums et de certaines autres catégories de produits limitées, quand un fabricant introduit dans une formule des huiles essentielles, du camphre, du menthol ou de l'eucalyptol à un niveau total supérieur à 0,5 %, la concentration totale doit être indiquée.** 

*Si le produit ne contient pas d'huiles essentielles, de camphre, de menthol ni d'eucalyptol ou que sa teneur totale en huiles essentielles, camphre, menthol et eucalyptol ne dépasse pas 0,5 %, il y a alors lieu de cocher «Sans objet»* 

**Lorsqu'une huile essentielle et du camphre, du menthol ou de l'eucalyptol atteignent un niveau supérieur à 0,5 % (0,15 % dans le cas du camphre), le** 

**fabricant doit chaque fois indiquer le nom et la quantité de l'huile essentielle/du dérivé d'huile essentielle en question.** 

**Si le produit ne contient pas d'huiles essentielles, de camphre, de menthol ou d'eucalyptol à un niveau supérieur à 0,5 % (0,15 % dans le cas du camphre), il y a alors lieu de cocher «Sans objet».**

**Une notification actualisée est requise quand la concentration est modifiée de plus de 20 % par rapport à la valeur déclarée précédemment.** Si la modification correspond à une augmentation, elle ne peut excéder le maximum autorisé conformément aux annexes du [règlement \(CE\) nº](http://eur-lex.europa.eu/LexUriServ/LexUriServ.do?uri=OJ:L:2009:342:0059:0209:fr:PDF) 1223/2009.

#### Règle 18 - Autres ingrédients

En plus des règles ci-dessus, un certain nombre de substances ont été identifiées par les centres antipoisons européens comme présentant des risques particulièrement élevés en termes de gestion des intoxications aiguës.

La concentration, au-delà du seuil indiqué, d'un quelconque de ces ingrédients dans une formulation doit être spécifiée. Si aucun seuil n'est mentionné, la concentration doit toujours être spécifiée.

Une notification actualisée est requise quand la concentration est modifiée de plus de 20 % par rapport à la valeur déclarée précédemment. Si la modification correspond à une augmentation, elle ne peut excéder le maximum autorisé conformément aux annexes du [règlement \(CE\) nº](http://eur-lex.europa.eu/LexUriServ/LexUriServ.do?uri=OJ:L:2009:342:0059:0209:fr:PDF) 1223/2009.

Glycols et éthers glycoliques

BUTETH-2 ACETATE (au-delà de 1 %) BUTOXYDIGLYCOL (au-delà de 1 %) BUTOXYETHANOL (au-delà de 1 %) BUTOXYETHYL ACETATE (au-delà de 1 %) DIETHOXYDIGLYCOL (au-delà de 1 %) DIPROPYLENE GLYCOL (au-delà de 10 %) DIPROPYLENE GLYCOL DIMETHYL ETHER (au-delà de 10 %) DIPROPYLENE GLYCOL ISOBORNYL ETHER (au-delà de 10 %) ETHOXYDIGLYCOL (au-delà de 1 %) ETHOXYDIGLYCOL ACETATE (au-delà de 1 %) GLYCOL (au-delà de 1 %) GLYCOL ETHERS (non polymères) (au-delà de 1 %) METHOXYISOPROPANOL (au-delà de 10 %) METHOXYISOPROPYL ACETATE (au-delà de 10 %) PPG-2 METHYL ETHER (au-delà de 10 %) PPG-2 METHYL ETHER ACETATE (au-delà de 10 %) PROPYLENE GLYCOL (au-delà de 10 %) PROPYLENE GLYCOL BUTYL ETHER (au-delà de 10 %)

Solvants hydrocarbonés

CYCLOHEXANE (au-delà de 5 %) HYDROGENATED DIDODECENE (au-delà de 5 %) ISOPENTANE (au-delà de 5 %) PENTANE (au-delà de 5 %) TOLUENE (au-delà de 5 %) TURPENTINE (au-delà de 5 %)

Alcools autres que l'éthanol et l'isopropanol

BENZYL ALCOHOL (au-delà de 1 %) FURFURYL ALCOHOL (au-delà de 1 %) HEXYL ALCOHOL (au-delà de 5 %) N-BUTYL ALCOHOL (au-delà de 1 %) PROPYL ALCOHOL (au-delà de 1 %) T-BUTYL ALCOHOL (au-delà de 1 %)

Autres

ACETONE (au-delà de 5 %) BENZYL BENZOATE (au-delà de 1 %) BRUCINE SULFATE BUTYL ACETATE (au-delà de 1 %) BUTYROLACTONE (au-delà de 0,1 %) BUTOXYETHYL ACETATE (au-delà de 1 %) CHLOROPLATINIC ACID (au-delà de 0,1 %) COPPER SULFATE (au-delà de 0,1 %) CYCLOHEXANONE (au-delà de 5 %) DIMETHYLTOLYLAMINE (au-delà de 0,1 %) ETHYL ACETATE (au-delà de 1 %) ETHYL ETHER (au-delà de 5 %) FORMALDEHYDE (au-delà de 0,2 %) HYDROXYLAMINE HCL; HYDROXYLAMINE SULFATE (au-delà de 1 %) M-CRESOL, O-CRESOL, P-CRESOL, MIXED CRESOLS (au-delà de 0,1 %) MEK (au-delà de 5 %) METHYL ACETATE (au-delà de 0,1 %) METHYL PYRROLIDONE (au-delà de 5 %) MIBK (au-delà de 5 %) POTASSIUM CHLORATE (au-delà de 0,1 %) SODIUM CHLORATE (au-delà de 0,1 %) TRIETHYL PHOSPHATE (au-delà de 0,1 %)

L'utilisateur doit également notifier dans le champ de saisie ad hoc toutes autres informations sur le produit pouvant s'avérer importantes pour les centres antipoisons ou les structures assimilées, lorsque de tels centres ou structures ont été établis par les États membres (en anglais uniquement).

Remarque: Les formulations-cadres comportant une rubrique «AQUA» couvrent aussi les produits dans lesquels l'eau n'est pas introduite en tant qu'ingrédient mais par migration à partir d'extraits aqueux de plantes, de jus de fruits, etc.

# <span id="page-69-0"></span>**Index**

### **A**

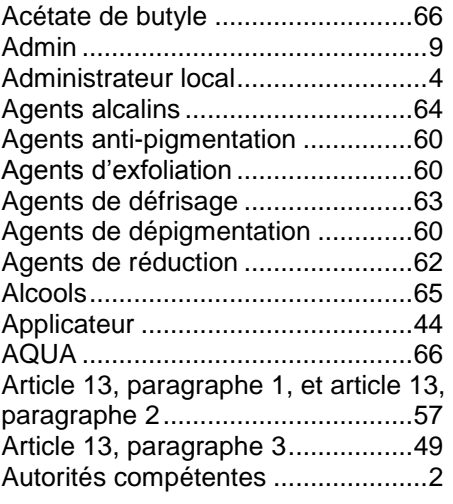

### **B**

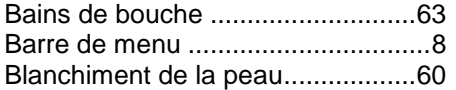

### **C**

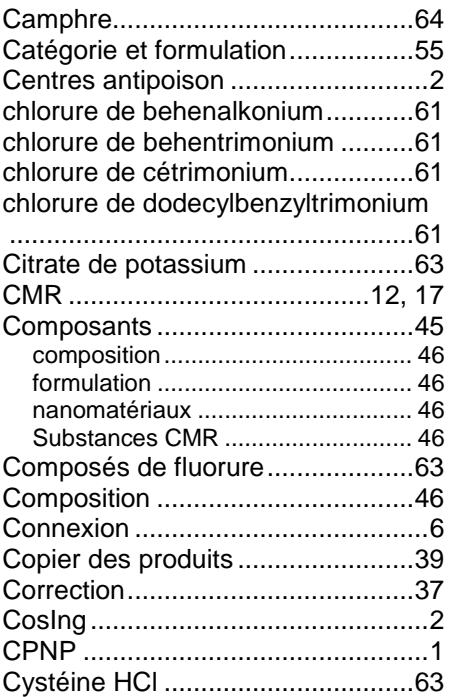

### **D**

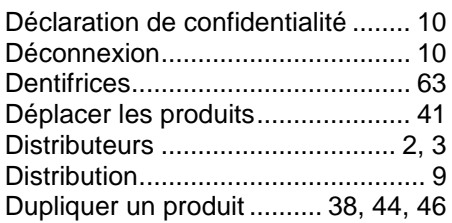

### **E**

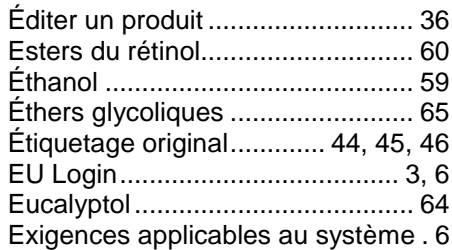

### **F**

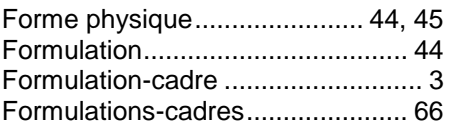

### **G**

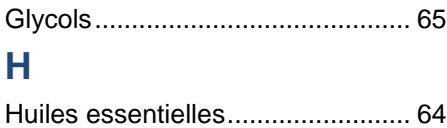

### **I**

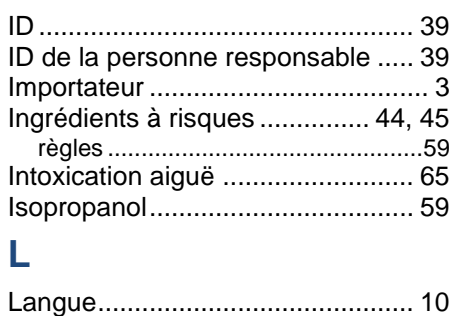

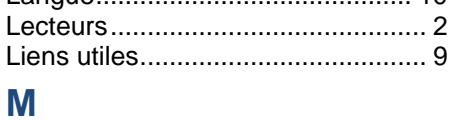

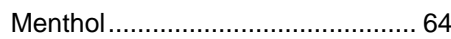

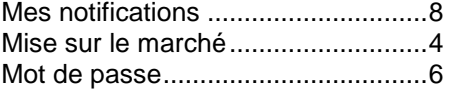

### **N**

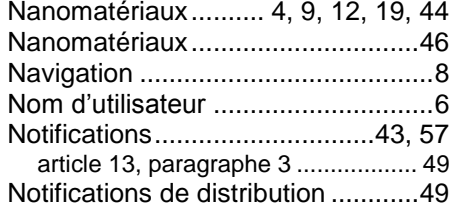

### **O**

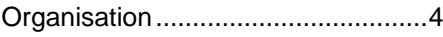

### **P**

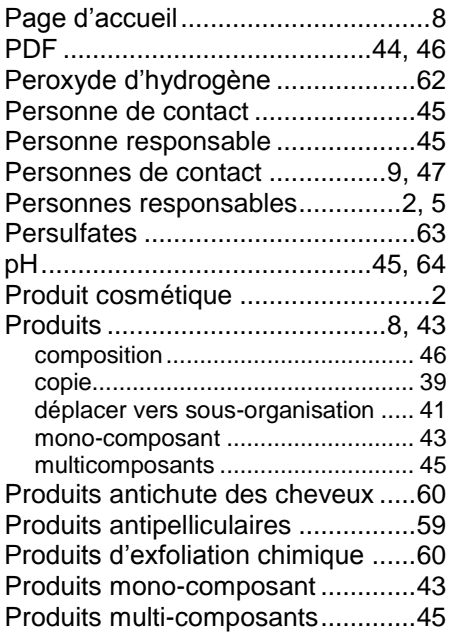

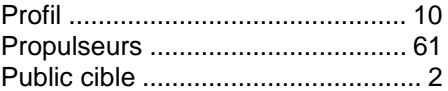

### **R**

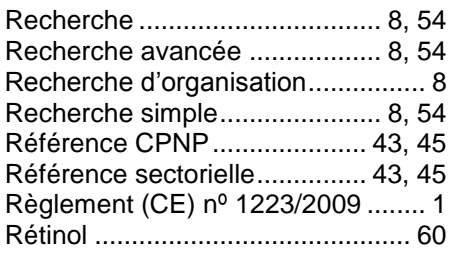

### **S**

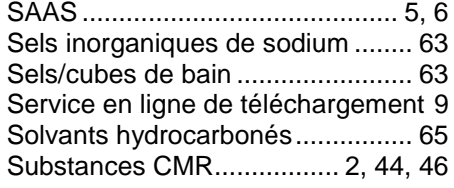

### **T**

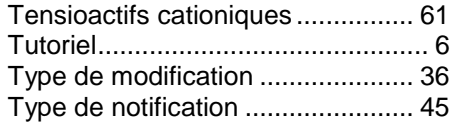

### **V**

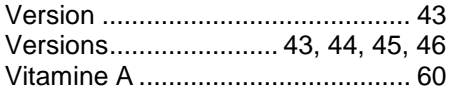

### **X**

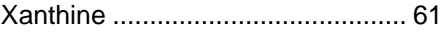